# **Manual de uso de Zoom Meeting**

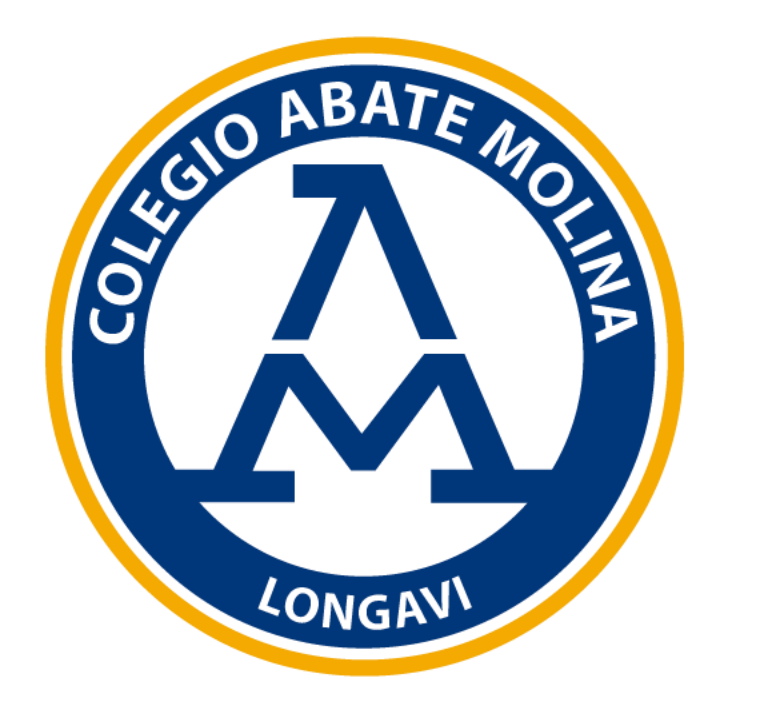

## **¿Qué es ZOOM?**

Zoom (https://www.zoom.us/) es una plataforma online de web conference, permite realizar video-llamadas en alta definición, con la funcionalidad de compartir escritorio, pizarra, chat, grabar la conferencia, compartir documentos, y poder acceder desde cualquier lugar ya que está disponible para dispositivos móviles.

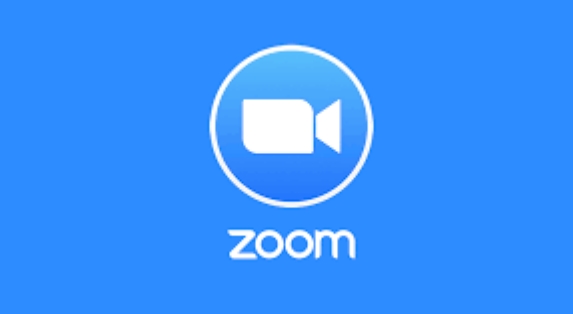

1) Ingrese a [https://zoom.us](https://zoom.us/) desde un navegador y seleccione "**Regístrese gratis**"

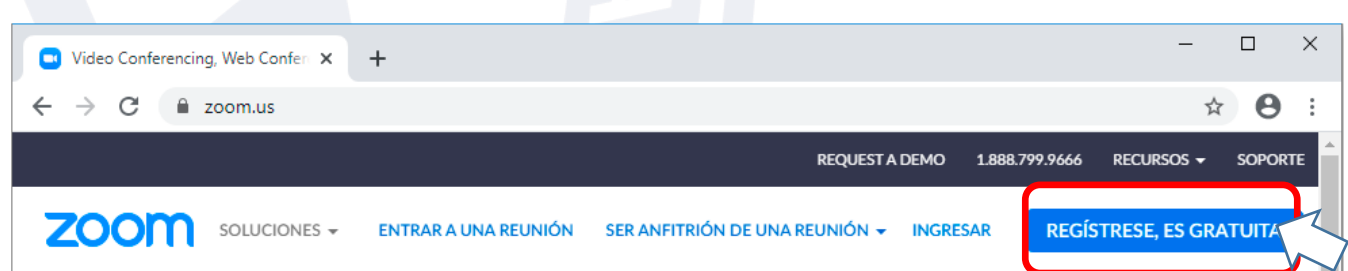

**Ingresa a** https://www.zoom.us 2) Ingrese su correo electrónico y presione el botón de Registrarse, o presione sobre las opciones de Iniciar sesión con Google o Iniciar sesión con Facebook.

#### Regístrese gratis

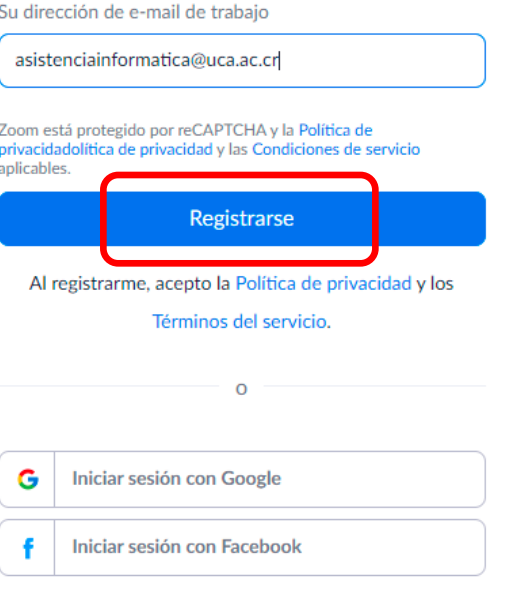

¿Ya tiene una cuenta? Ingresar.

Aparecerá un mensaje de confirmación indicando que revise su correo electrónico.

Hemos enviado un correo electrónico a asistenciainformatica@uca.ac.cr. Pulse el enlace de confirmación en el correo electrónico para comenzar a usar Zoom.

> si no ha recibido el correo electrónico. Volver a enviar otro correo electrónico

3) Abra su correo y busque el correo de Zoom con el nombre de "**Active su cuenta de Zoom**" y haga clic sobre el botón "**Activar cuenta**".

zoom

Ingresar

Hola asistenciainformatica@uca.ac.cr,

¡Felicitaciones por registrarse en Zoom! Para activar su cuenta, pulse el botón abajo para verificar su dirección de e-mail:

Activar cuenta

Si el botón superior no funciona, copie esto en su navegador web: https://zoom.us/activate?code=AoEagH4GI5OH7LQIRV5nP2KvAjxS0HxkXjvmQWvIK8A .BQgAAAFw1K4wJgAnjQAfYXNpc3RlbmNpYWluZm9ybWF0aWNhQHVjYS5hYy5jcgEA ZAAAFjJZM1pmNTRhUzRXWjJLZzZ5OUxLSmcAAAAAAAAAA&fr=signup

Si necesita información adicional, visite nuestro Centro de soporte.

¡Que tenga un buen Zoom!

4) Completar los datos solicitados en el formulario de **Bienvenido a Zoom**, y presionar el botón de **Continuar**".

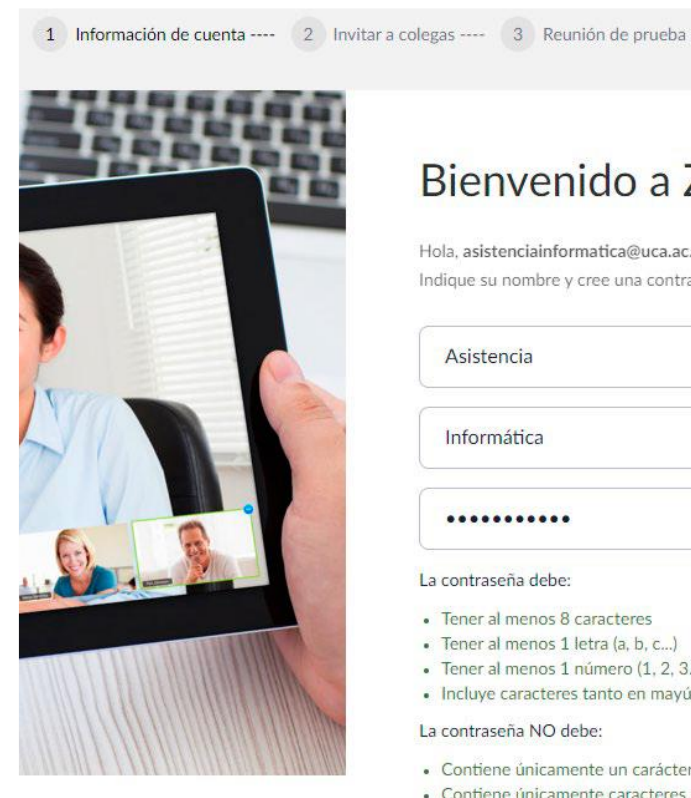

#### Bienvenido a Zoom

Hola, asistenciainformatica@uca.ac.cr.Su cuenta se ha creado satisfactoriamente. Indique su nombre y cree una contraseña para continuar.

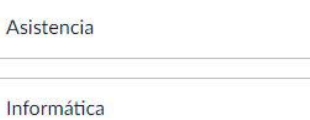

 $0.00000000000$ 

#### La contraseña debe:

- Tener al menos 8 caracteres
- · Tener al menos 1 letra (a, b, c...)
- · Tener al menos 1 número (1, 2, 3...)
- · Incluye caracteres tanto en mayúscula como en minúscula

#### La contraseña NO debe:

- Contiene únicamente un carácter (11111111 o aaaaaaaa)
- Contiene únicamente caracteres consecutivos (12345678 o abcdefgh)

...........

egistrarme, acento la Política de privacidad y los Términos del servicio.

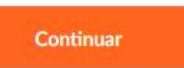

5) Agregue correos electrónicos de compañeros o amigos para que también usen Zoom, y luego presione el botón de **Invitar**, o sino presionar el botón de **Omitir este paso.**

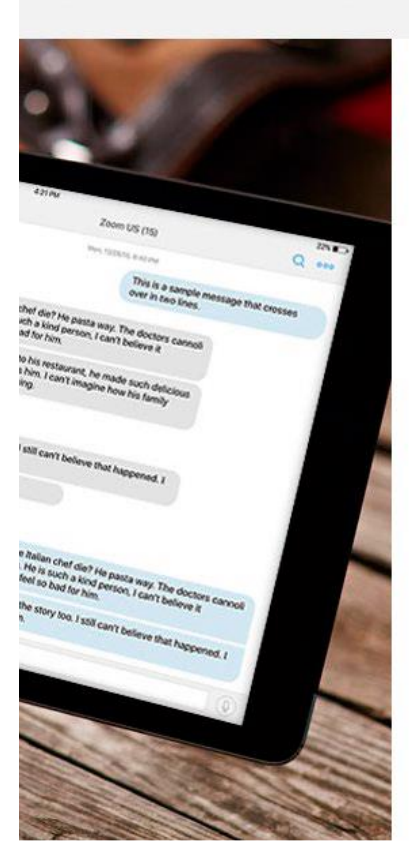

### No use Zoom solo.

1 Información de cuenta ---- 2 Invitar a colegas ---- 3 Reunión de prueba

¡Invite a sus colegas para crear su propia cuenta Zoom gratis hoy! ¿Por qué invitar?

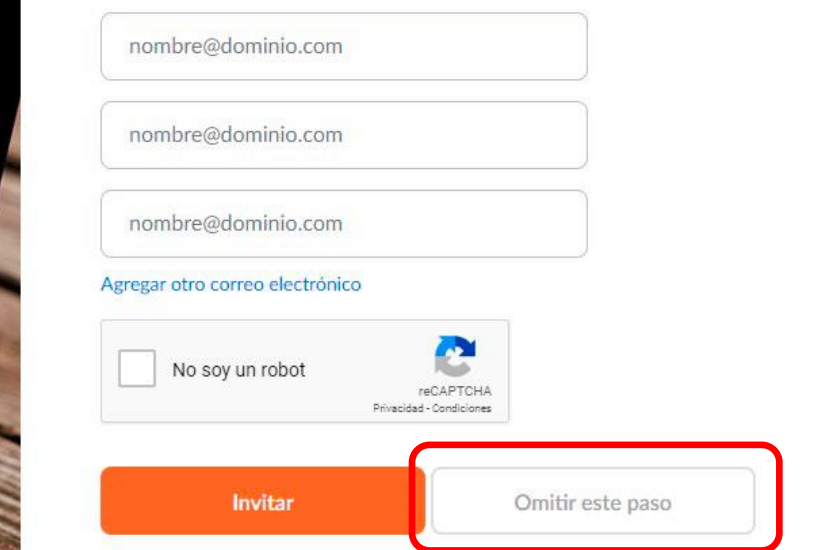

**6)** Presione el botón de **Comenzar reunión ahora** para realizar una reunión de prueba o presione el botón de **Ir a Mi cuenta.**

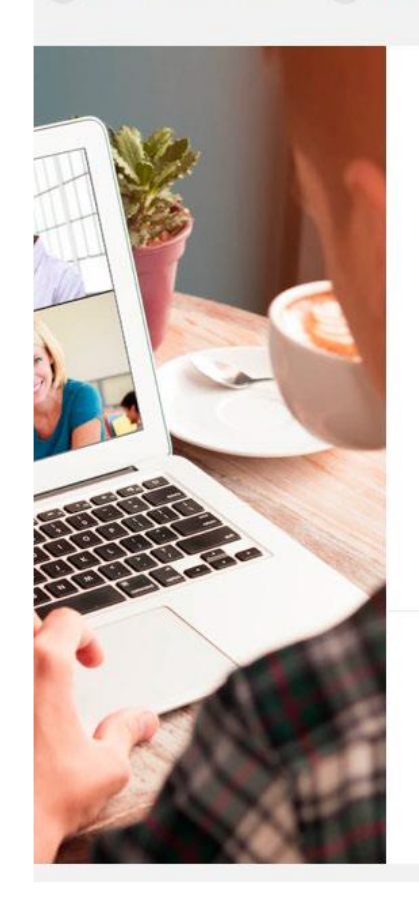

1 Información de cuenta ---- 2 Invitar a colegas ---- 3 Reunión de prueba

### Inicie su reunión de prueba.

¡Excelente! Ahora es momento de comenzar la reunión.

URL de su reunión personal: https://zoom.us/j/6482472096

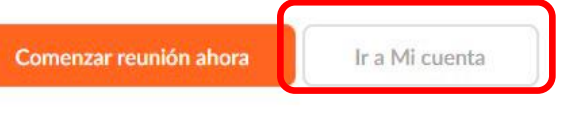

Ahorre tiempo al programar sus reuniones directamente desde su calendario.

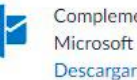

Complemento para Outlook

Extensión de Chrome Descargar

## **Paso 2: Descargar Aplicación**

**1)** Ingrese a (zoom.us/download) desde un navegador.

**2)** Presione el botón de **Descargar** para la opción de **Cliente Zoom para reuniones**.

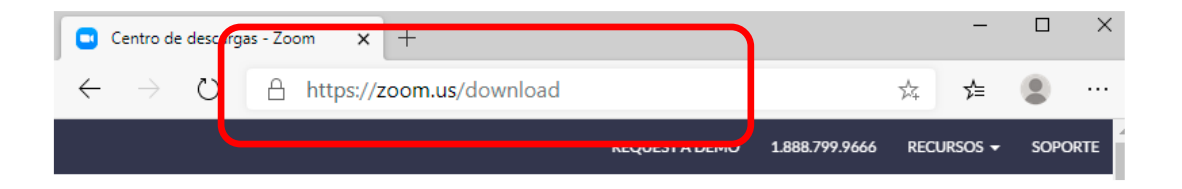

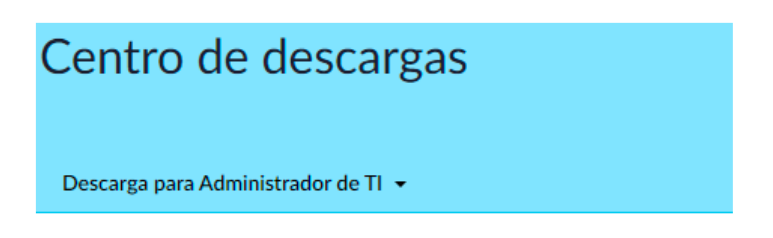

#### Cliente Zoom para reuniones

El cliente para el navegador se descargará de manera automática cuando comience o se una a su primera reunión Zoom. También se puede descargar de manera manual aquí.

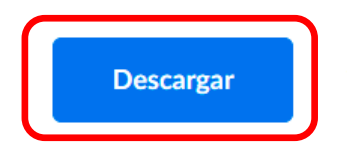

Versión 4.6.7 (18176.0301)

## **Paso 2: Descargar Aplicación**

Aparecerá una ventana de **Guardar como** solicitando la ubicación donde desea descargar el instalador de Zoom. Puede variar en otros sistemas que no usen el sistema operativo Windows .

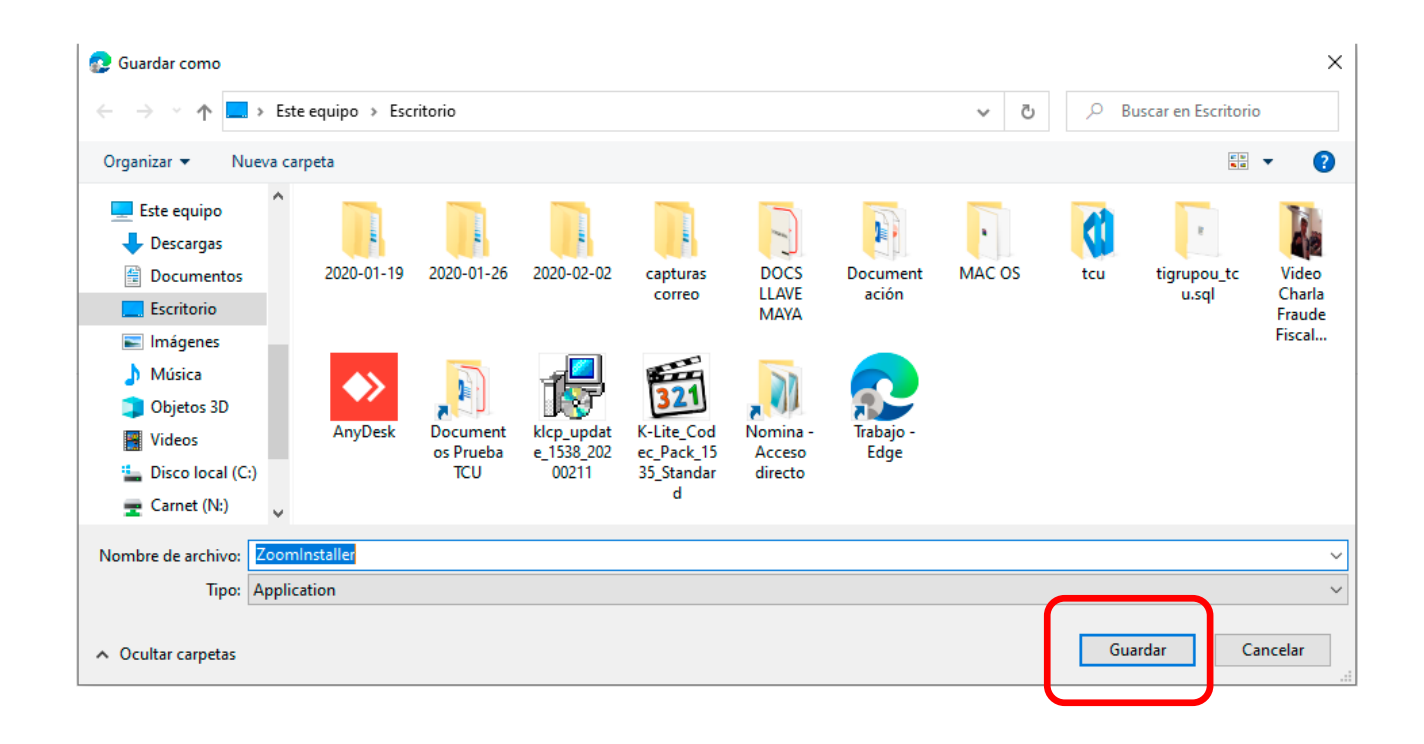

## **Paso 3: Instalar aplicación**

**1)** Presione dos veces rápidamente (doble click) sobre el instalador anteriormente descargado.

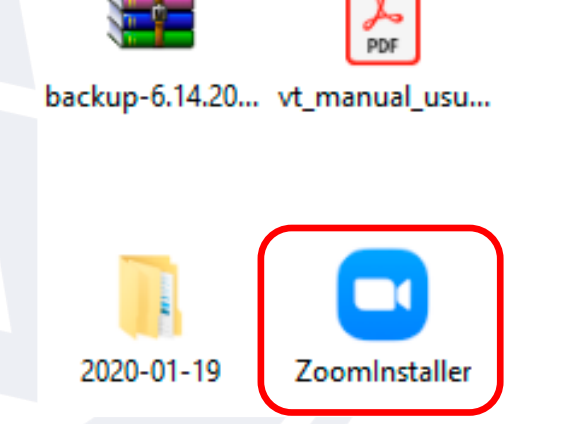

**2)** Espere mientras finaliza la instalación.

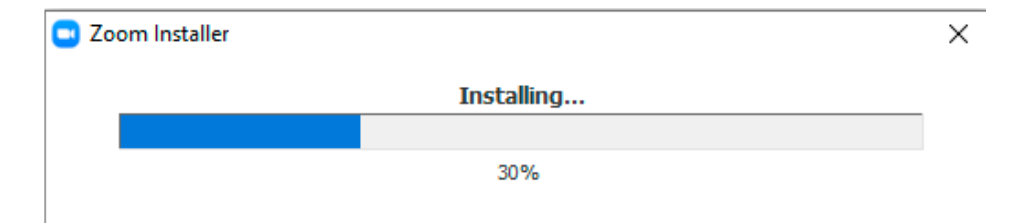

### **Paso 4: Iniciar Sesión**

**1)** Presione sobre el ícono de Windows y escriba la palabra "**Zoom"** y presione sobre el programa de **Start Zoom** o sino busque la aplicación de Zoom en su dispositivo o computadora.

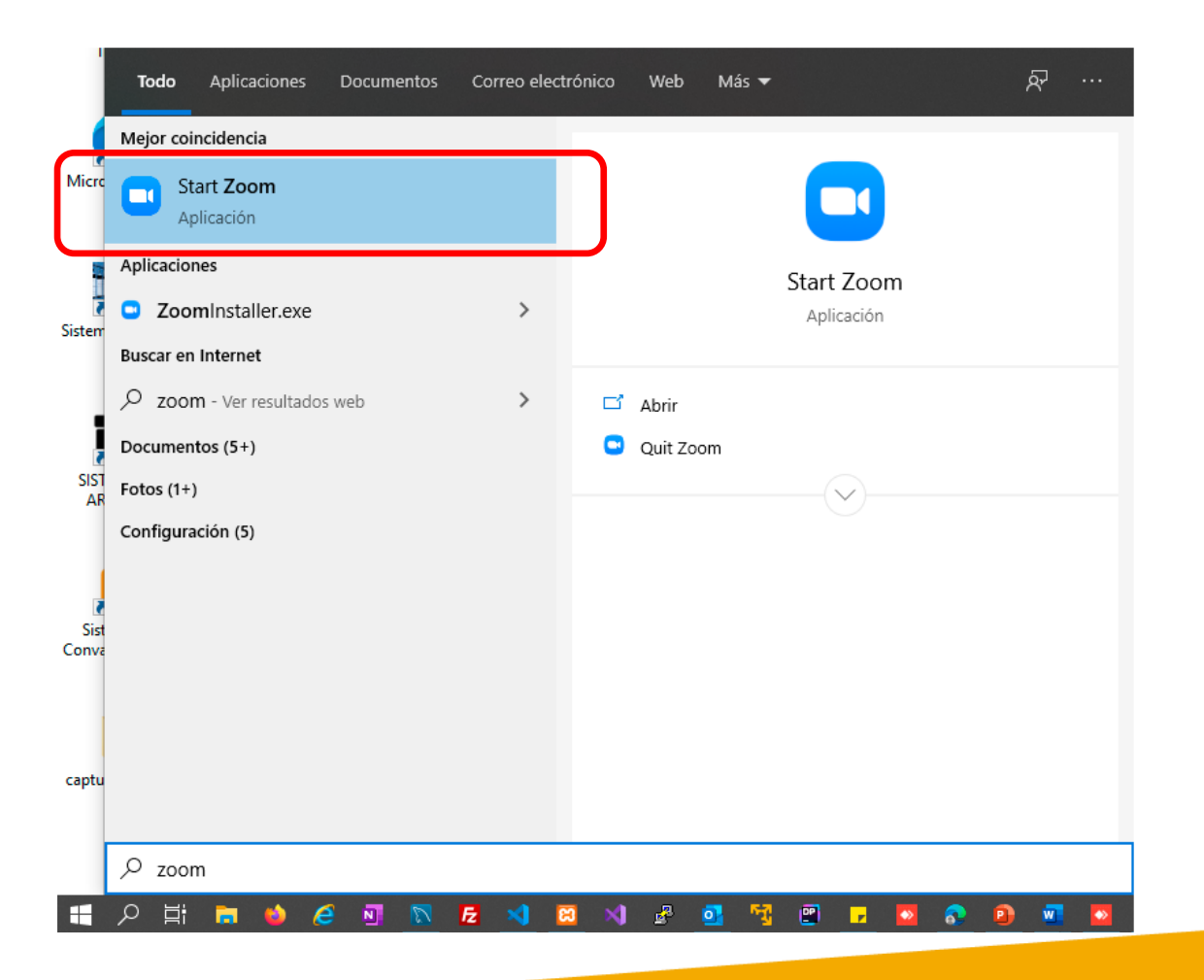

### **Paso 4: Iniciar Sesión**

**2)** Presione sobre el botón de **Sign In** o sobre el botón de **Join a Meeting** en caso de que desee unirse a una reunión definida previamente.

 $\Box$   $\times$ 

Coom Cloud Meetings

**ZOOM** 

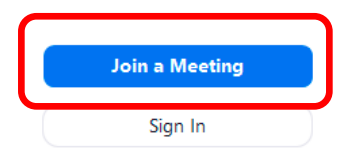

Version: 4.6.7 (18176.0301)

**3)** Escriba su correo electrónico y contraseña, y luego presione el botón de **Sign In**

2 Zoom Cloud Meetings

 $\Box$   $\times$  $-$ 

#### **Sign In**

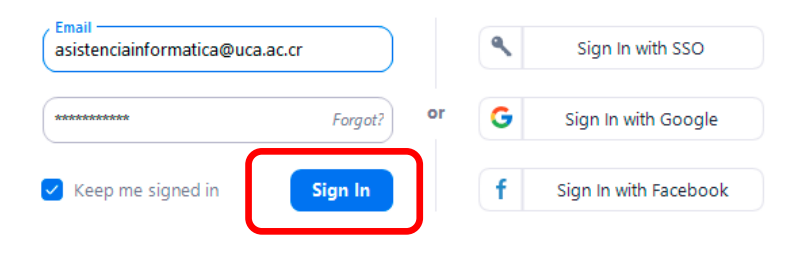

< Back

**Sign Up Free** 

## **Paso 5: Añadir Contactos**

**1)** Ingrese a la aplicación de **Zoom** y colóquese en la opción de **"Contacts"**, se encuentra en la parte superior de la interfaz principal.

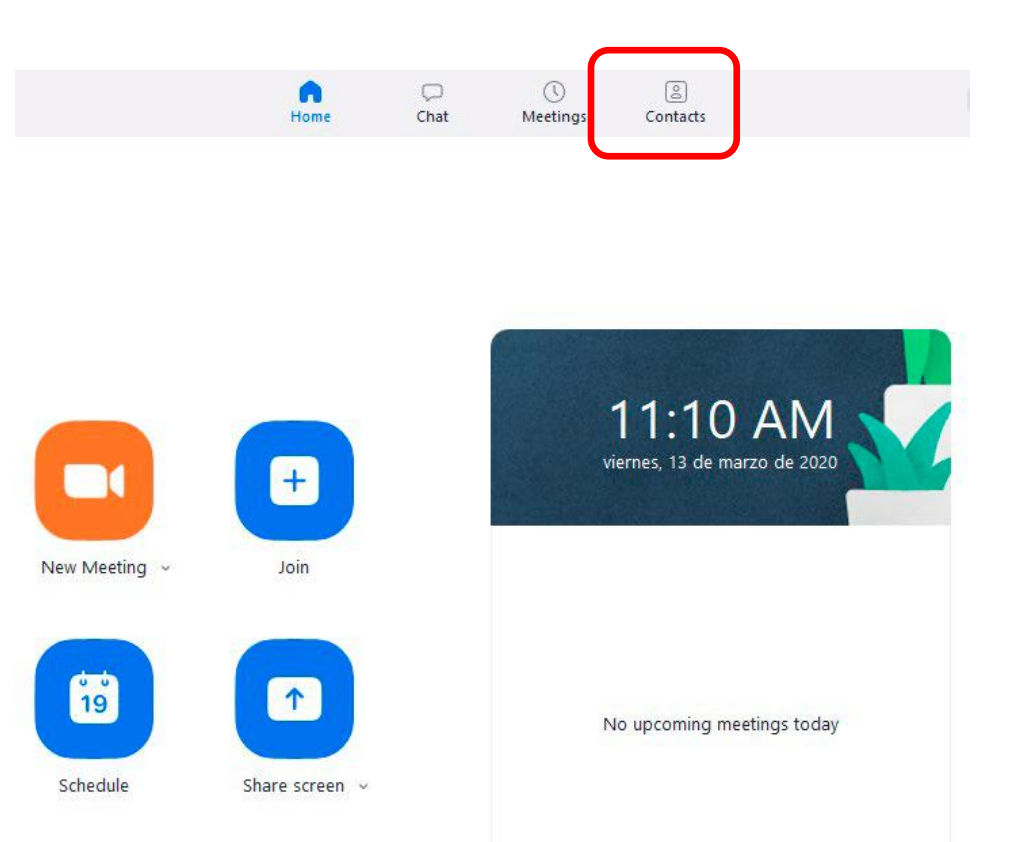

### **Paso 5: Añadir Contactos**

**2)** Presione el botón con el ícono de **+.** Aparecerá un menú contextual, y presione la opción de **Add a Contact**.

**3)** Ingrese la dirección de correo electrónico de la persona que desea agregar a sus contactos y al finalizar de clic en el botón **"Add Contact"**.

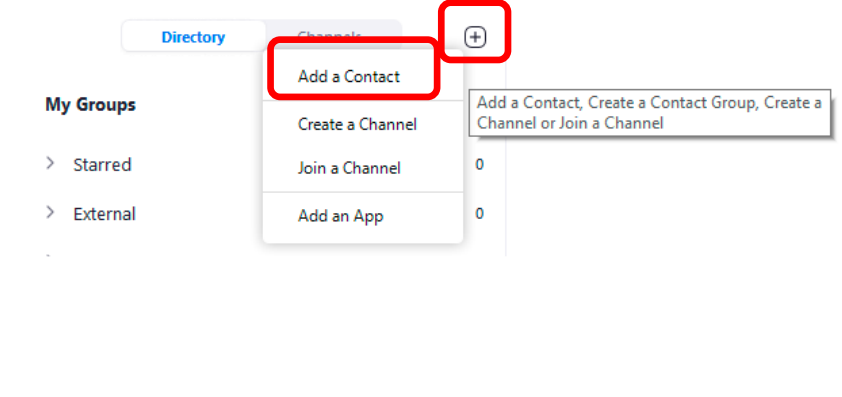

 $\times$ 

Add a Contact

#### **Add a Contact**

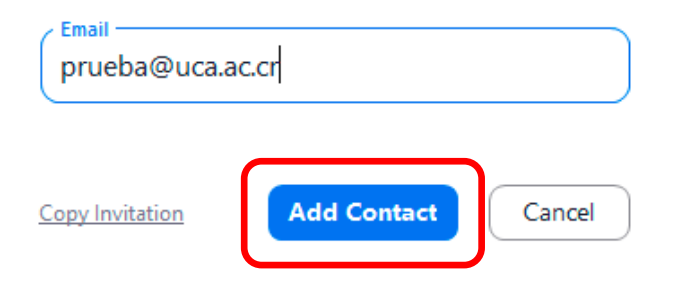

### **Paso 6: Probar funcionamiento de Hardware**

**1)** Presione el botón de **Settings** desde la interfaz principal. **C** Zoom  $\Box$  $\times$  $\subset$  $\circledcirc$  $\left[\frac{0}{2}\right]$ Q Search Chat Home Meetings Contacts ۰ 11:26 AM viernes, 13 de marzo de 2020  $+$ New Meeting v Join  $\frac{1}{19}$  $\uparrow$ No upcoming meetings today Schedule Share screen v

**2)** Verifique el funcionamiento de su micrófono, cámara, parlantes, al igual puede consultar las estadísticas de llamada si usted se encuentra en una.

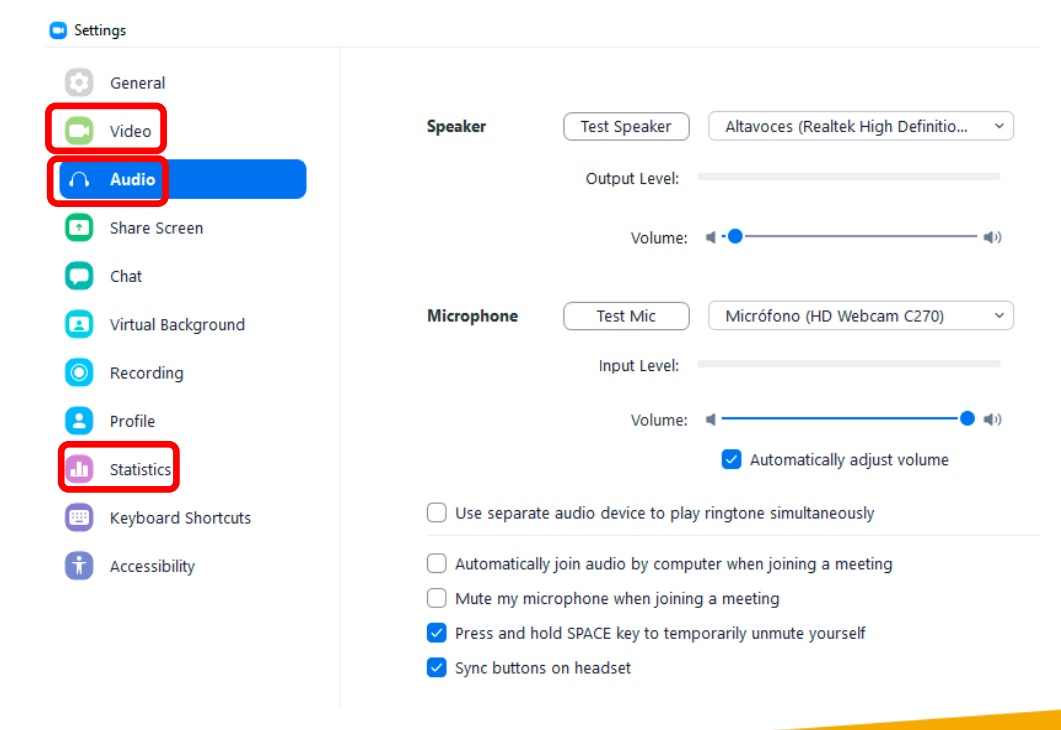

## **Paso 7: Conocer Personal Meeting ID**

1) Colóquese en la interfaz principal, diríjase a la parte superior y seleccione **"Meeting"**.

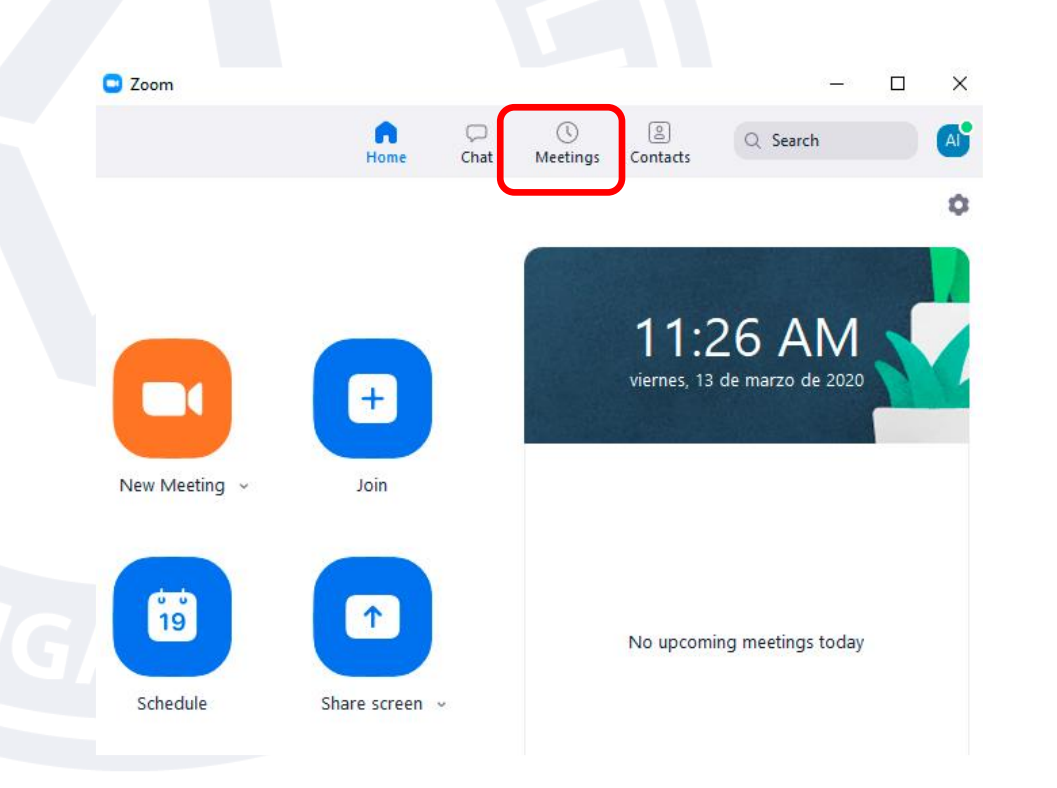

**2)** En la parte superior se muestra su **"Personal Meeting ID",** si desea cambiar este número, haga clic en **"Edit". Nota:** Solo las cuentas de paga pueden cambiar su **"Meeting ID".**

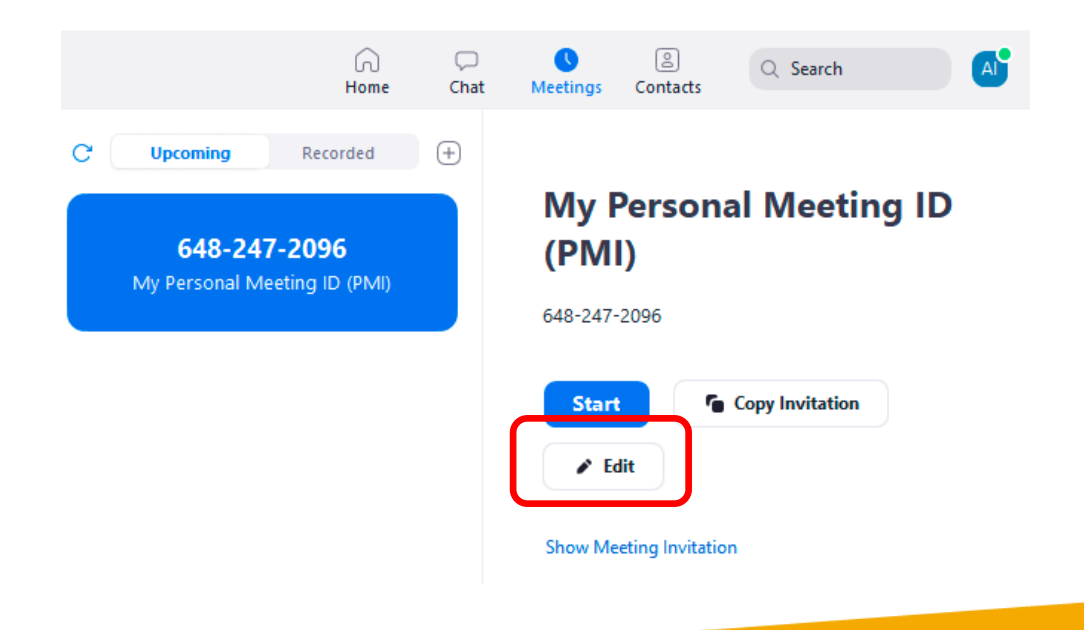

## **Paso 8: Crear reuniones (Meetings).**

1) Presione el botón **New Meeting** para crear una reunión en el momento. También se pueden programar reuniones presionando el botón de **Schedule**.

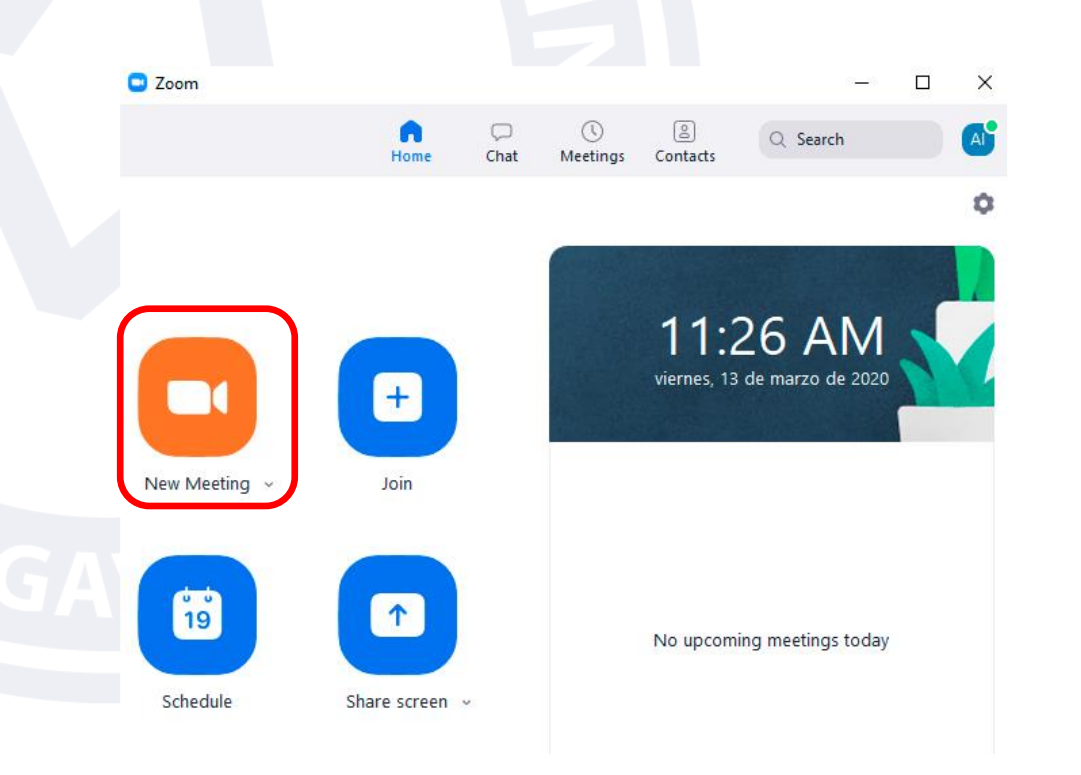

Aparecerá la vista de la persona que va a realizar la llamada.

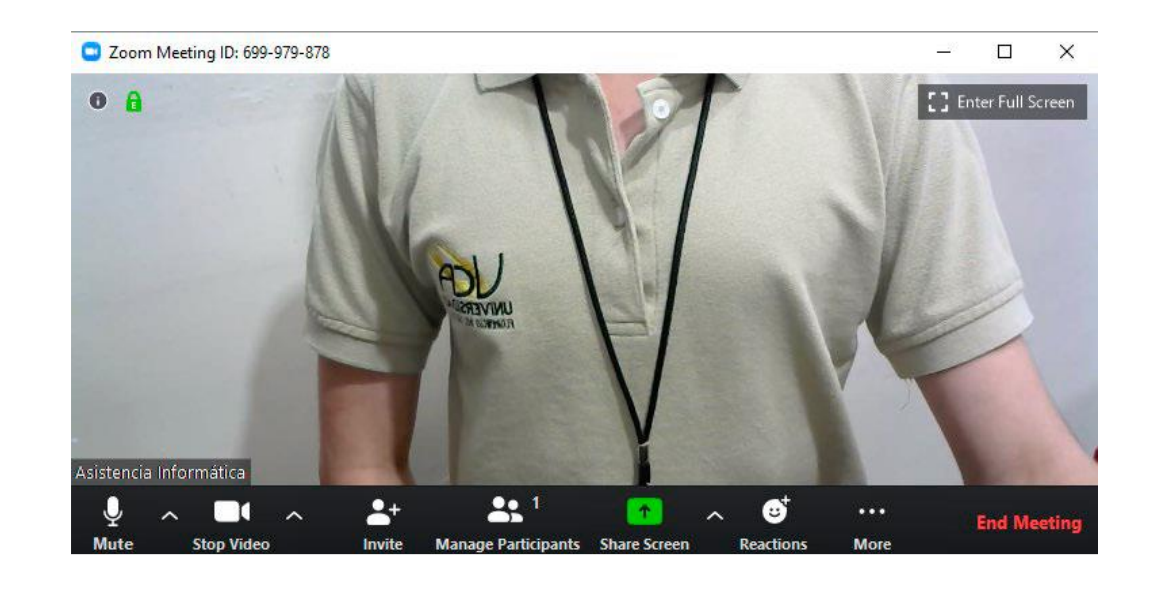

## **9: Programar una reunión (Meeting)**

**1)** Presione el botón **Schedule** desde la interfaz principal para programar una reunión.

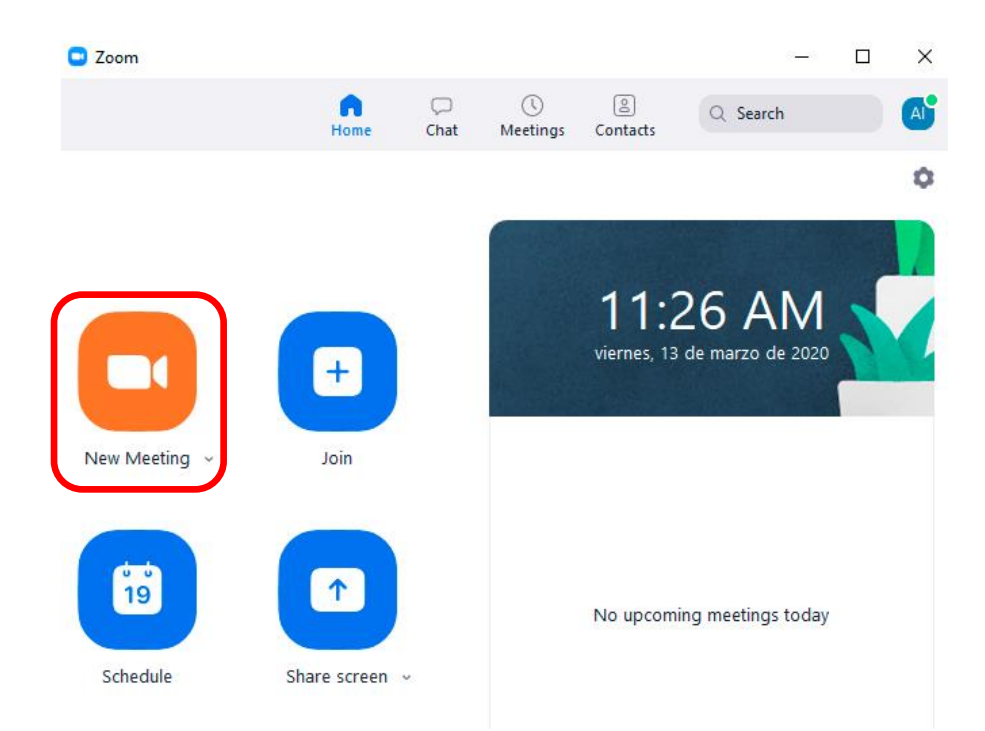

## **9: Programar una reunión (Meeting)**

**2)** Llene los campos correspondientes para su Meeting y al finalizar haga clic en el botón **"Schedule"**. Recuerde que puede colocar un password o contraseña requerido para sus invitados a la reunión.

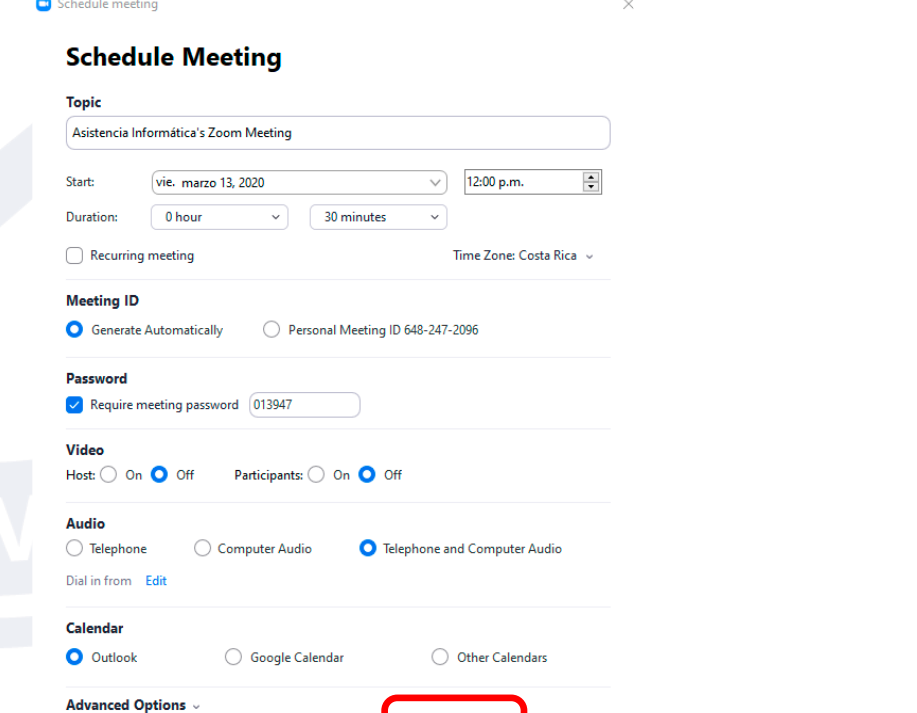

Cancel

**3)** Presione sobre el botón de **Meetings** para consultar sus reuniones programadas

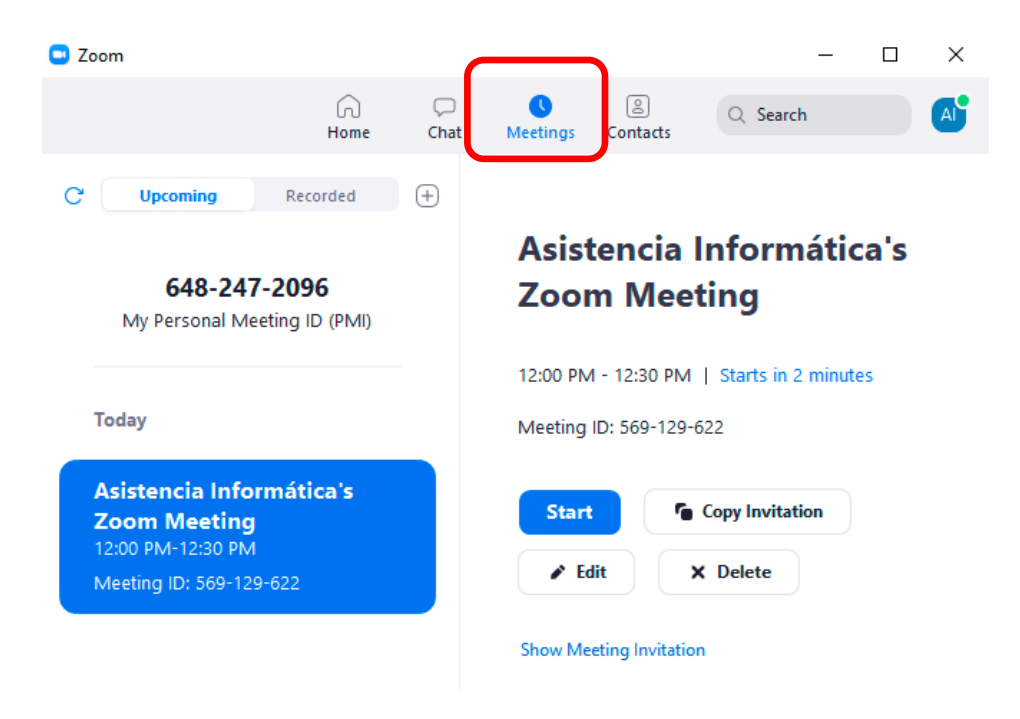

## **10: Unirse a una reunión (Meeting) con Meeting ID**

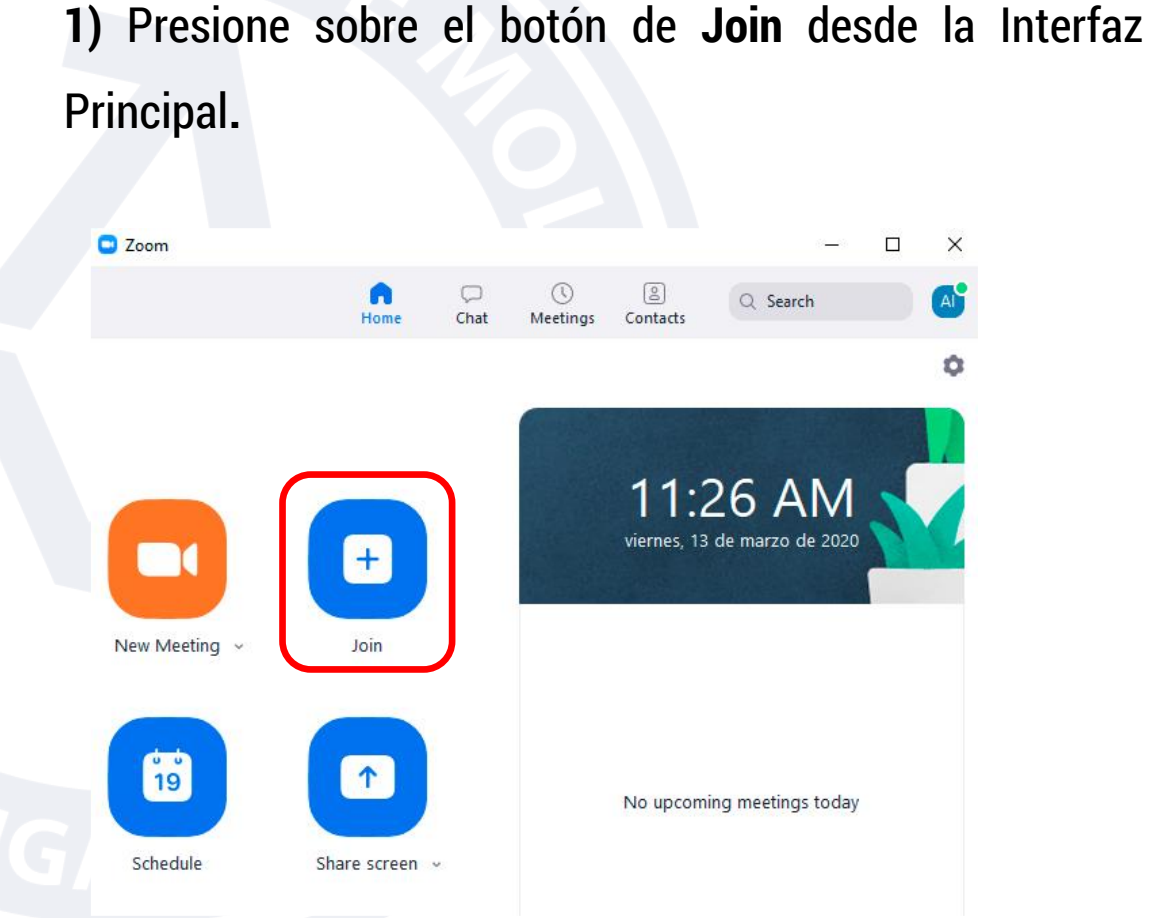

**2)** Escriba el **"Meeting ID"** y su nombre, luego presione el botón de **Join**.

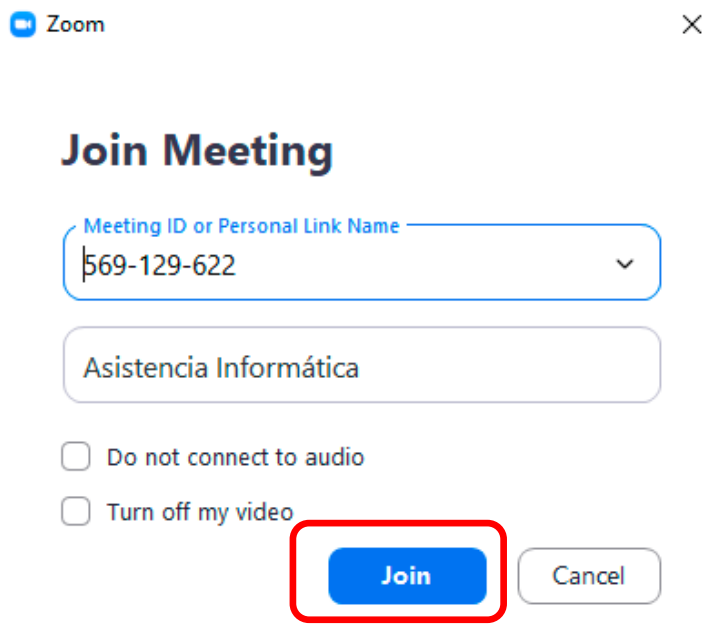

### **11: Unirse a una reunión a través de un enlace compartido**

**1)** Presione sobre el enlace recibido o escribirlo en un navegador. Se abrirá una ventana del navegador con una página de descarga. Un ejemplo de enlace puede ser https://zoom.us/j/471798259

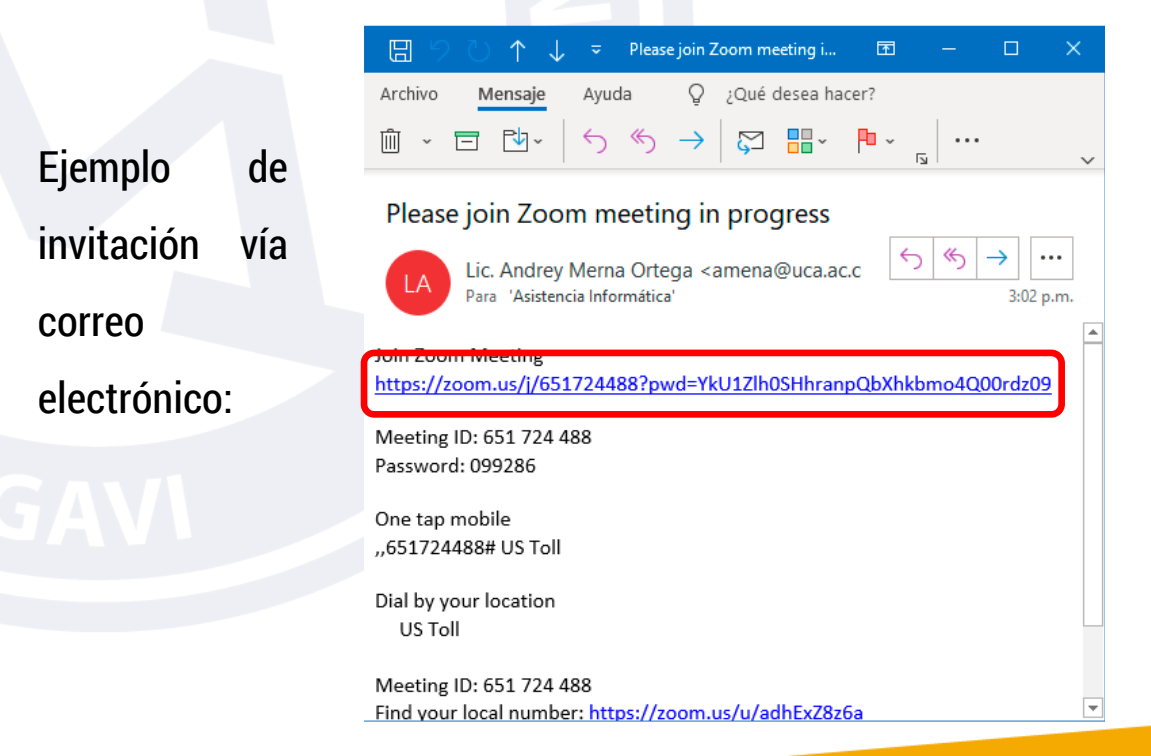

**2)** Presione sobre el enlace **descargue y ejecute Zoom** si no se inicia una descarga automática.

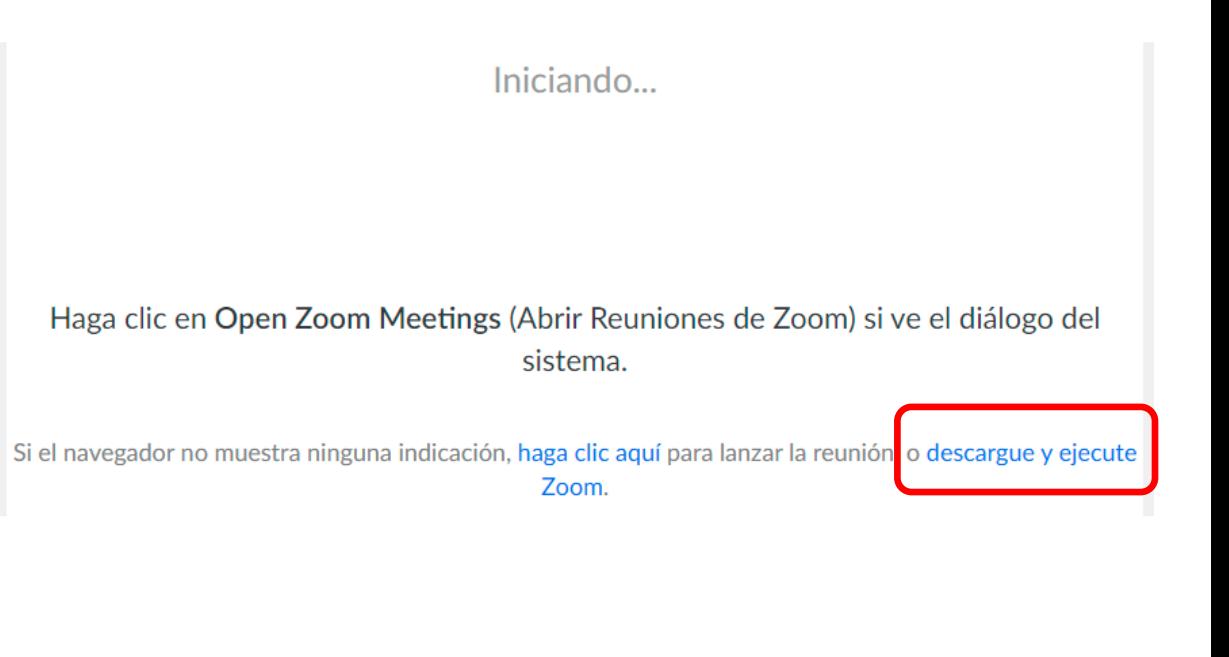

## **11: Unirse a una reunión a través de un enlace compartido**

**3)** Instale el programa según la sección **3. Instalar 4)** Abra la aplicación y presione el botón **Join a Meeting. aplicación.**

**5)** Ingrese el número de la Meeting y su nombre, luego presione el botón de **Join.** 

#### **Co** Zoom

 $\times$ 

#### **Join Meeting**

Meeting ID or Personal Link Name 651-724-488

asistenciainformatica

 $\vee$  Remember my name for future meetings

Do not connect to audio

 $\Box$  Turn off my video

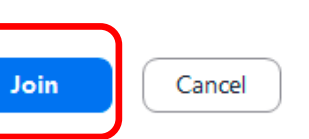

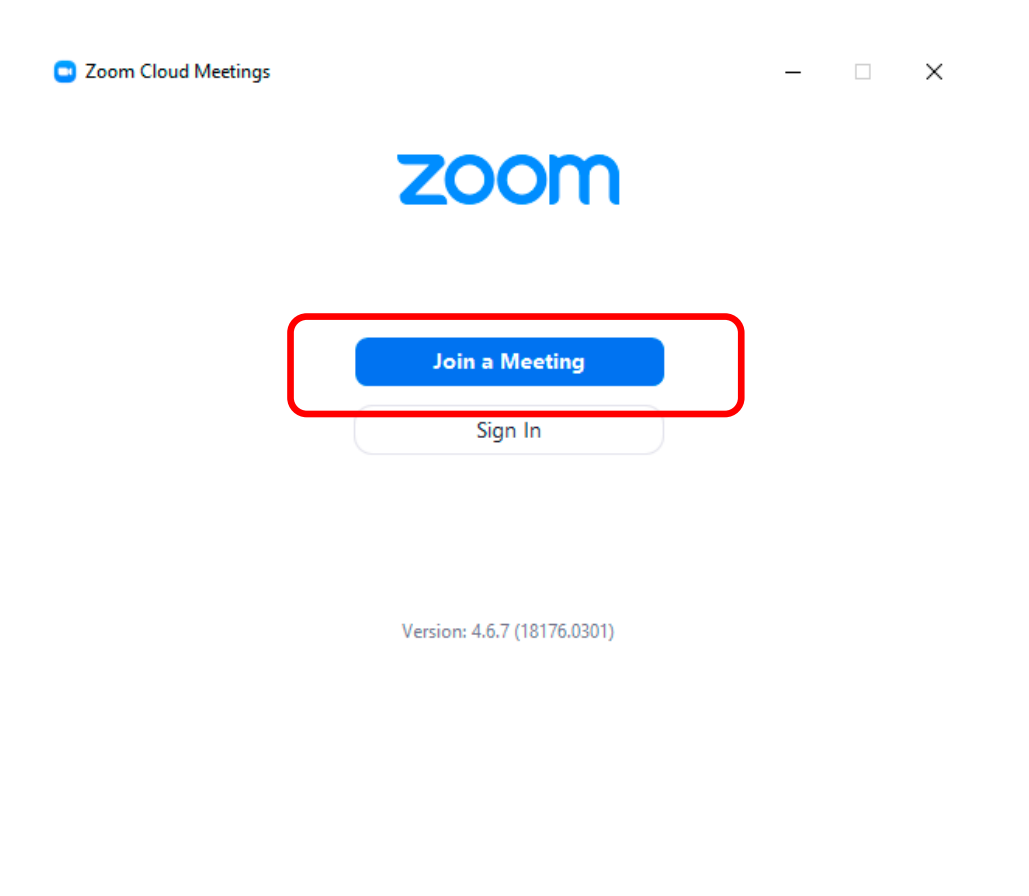

## **12: Invitar participantes a una reunión programada (Meeting) vía Email**

#### **1)** Presione el botón de **Meetings** desde la interfaz

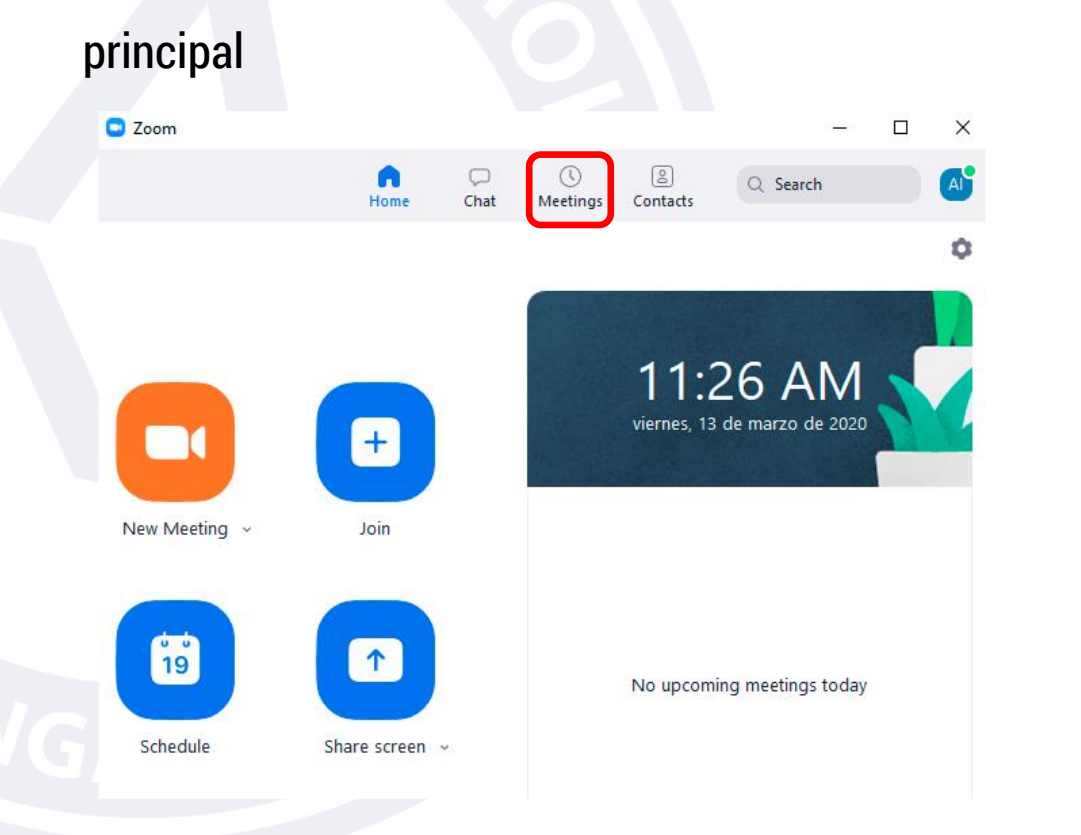

**2)** Seleccione su **Meeting** y presione el botón de **Copy Invitation**, el cual le permitirá copiar un mensaje de invitación para ser enviado por correo electrónico o a través de una aplicación de mensajería instantánea.

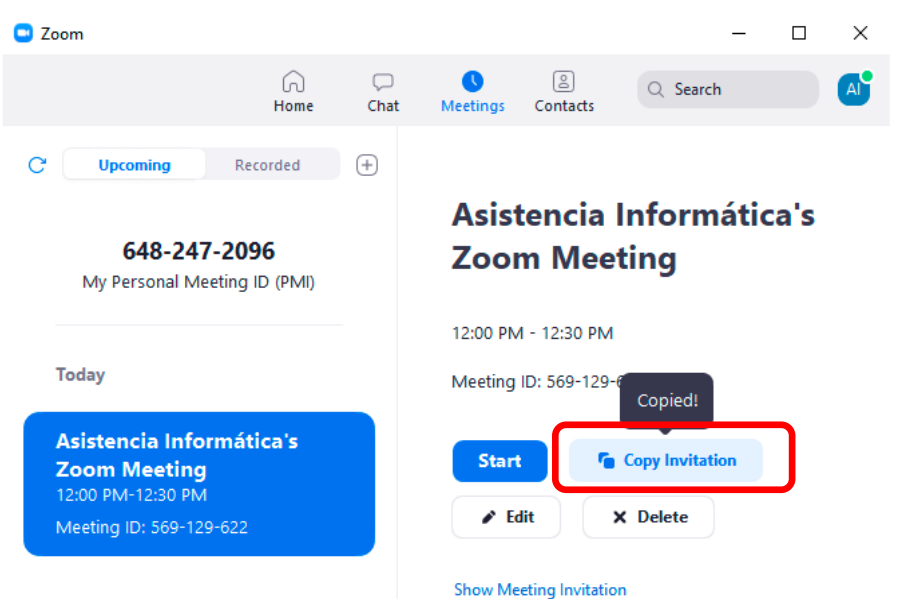

### **12: Invitar participantes a una reunión programada (Meeting) vía Email**

**3)** Pegue el mensaje copiado en su programa o aplicación de correo electrónico o mensajería instantánea. El mensaje contiene el enlace de Zoom Meeting, Meeting ID y Password. Puede cambiarse el mensaje según se requiera para los invitados.

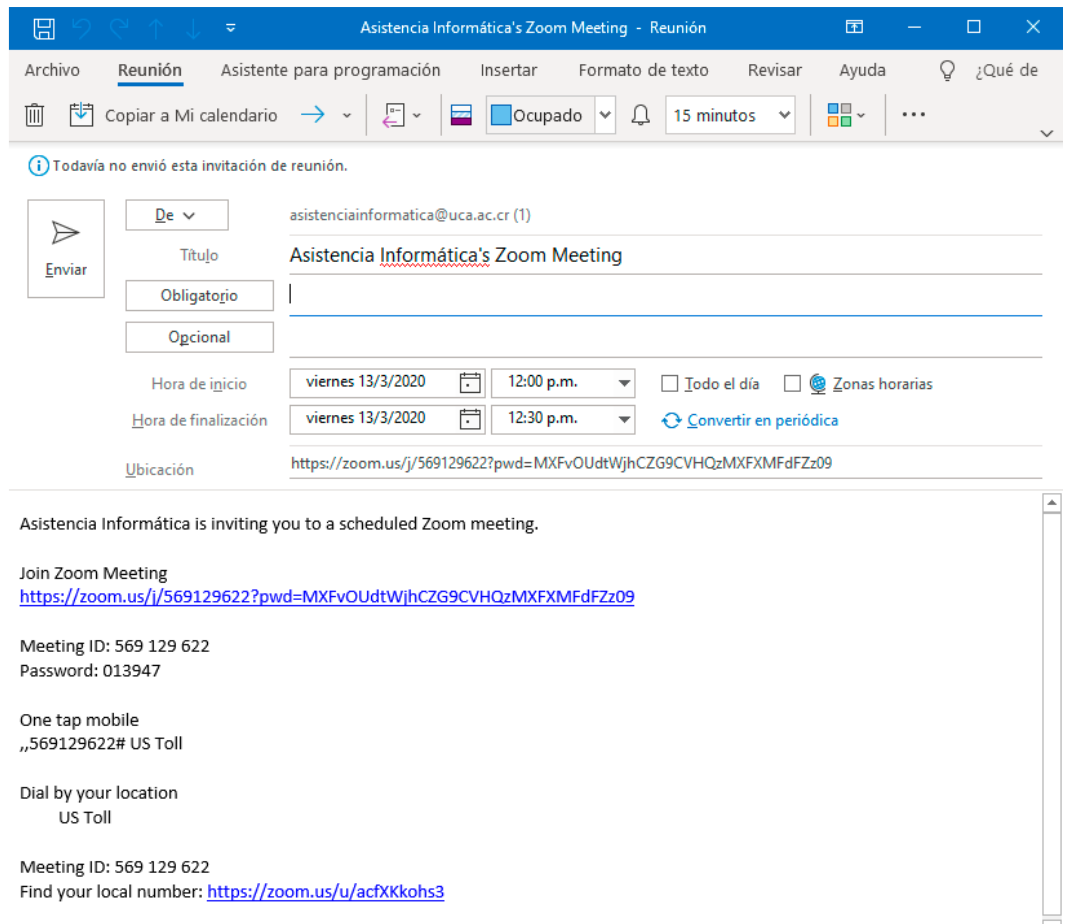

## **13: Invitar participantes a la reunión (Meeting) actual**

**1)** Presione el botón de **New Meeting** desde la interfaz principal**.** 

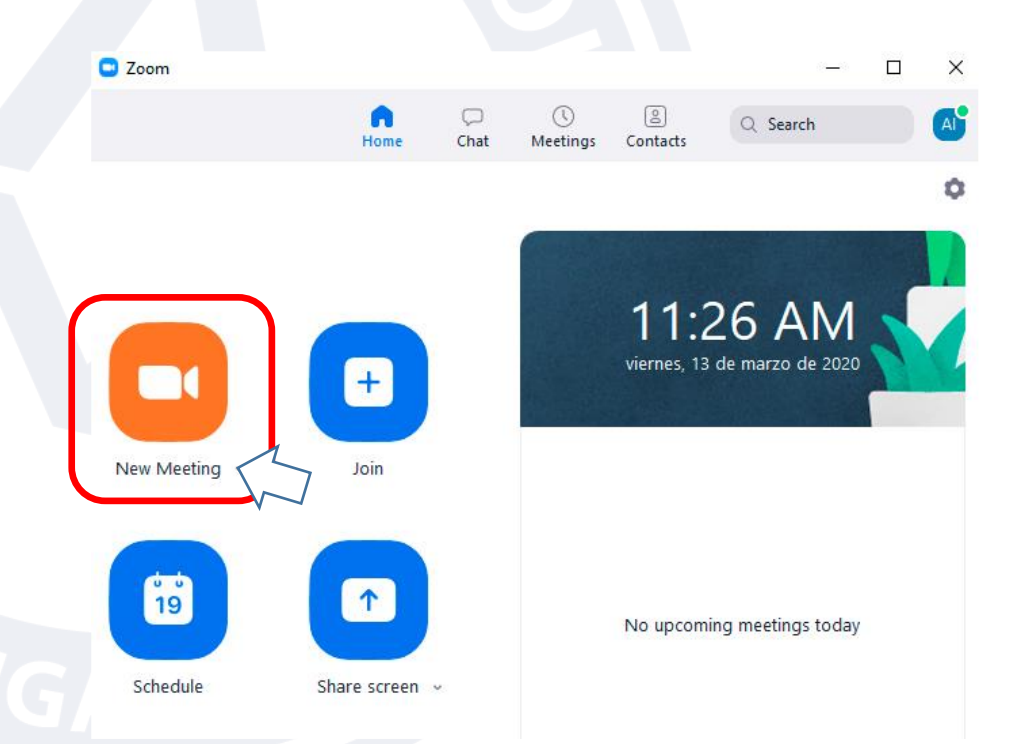

**2)**Presione el botón de **"Invite".**

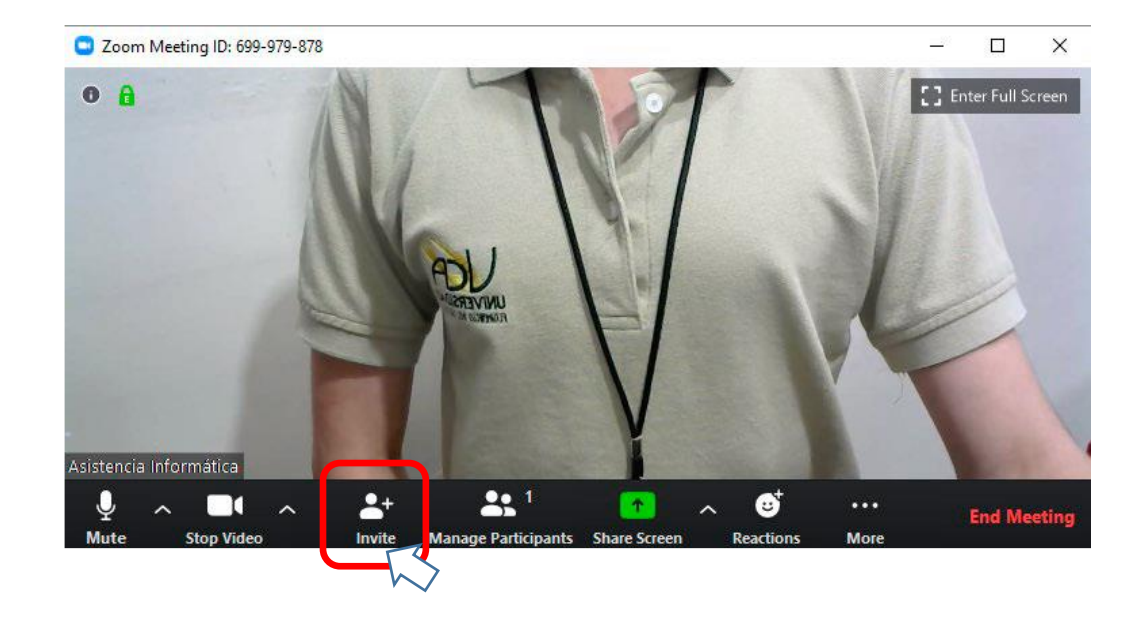

## **13: Invitar participantes a la reunión (Meeting) actual**

**3)** Presione el botón de **Email** y luego presione sobre la opción de **Default Email, Gmail, Yahoo Mail**.

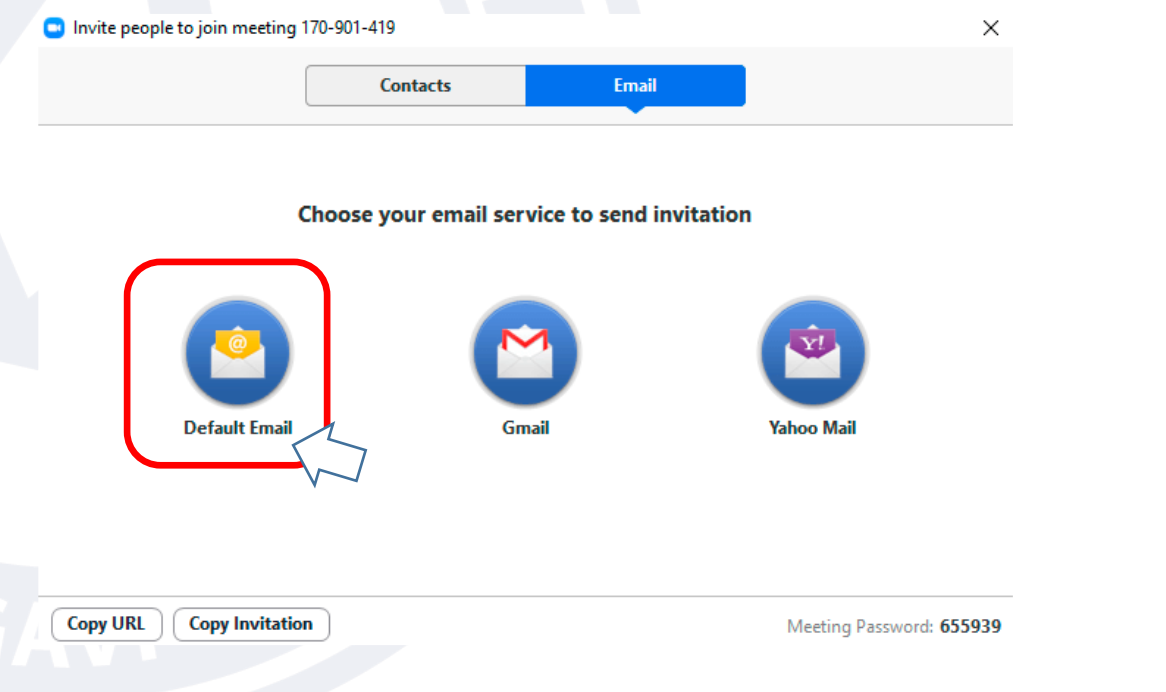

**4)** Escriba el correo electrónico de las personas que desea invitar a la reunión (Meeting).

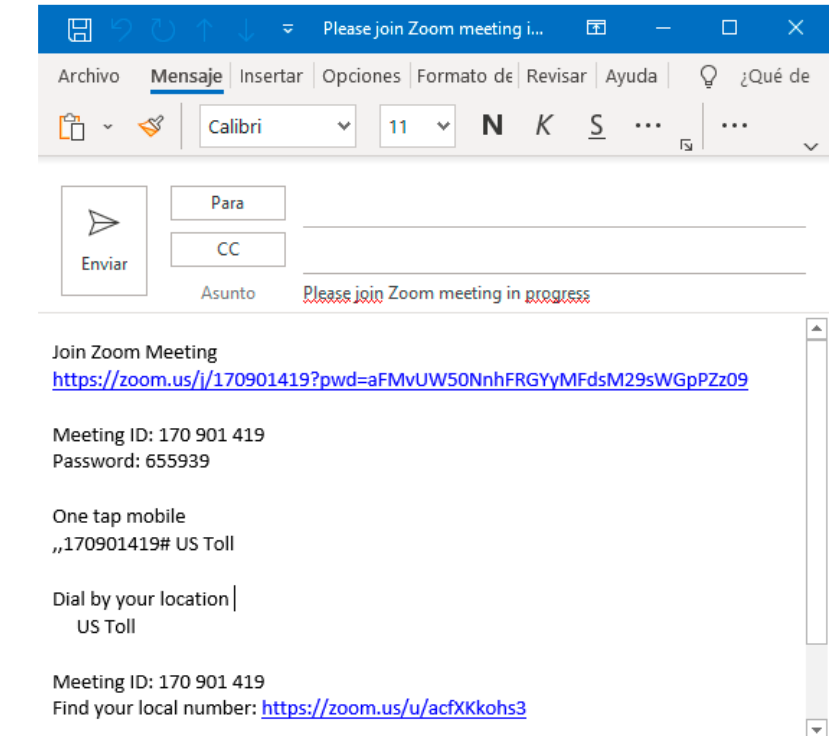

## **14: Llamar desde la lista de contactos**

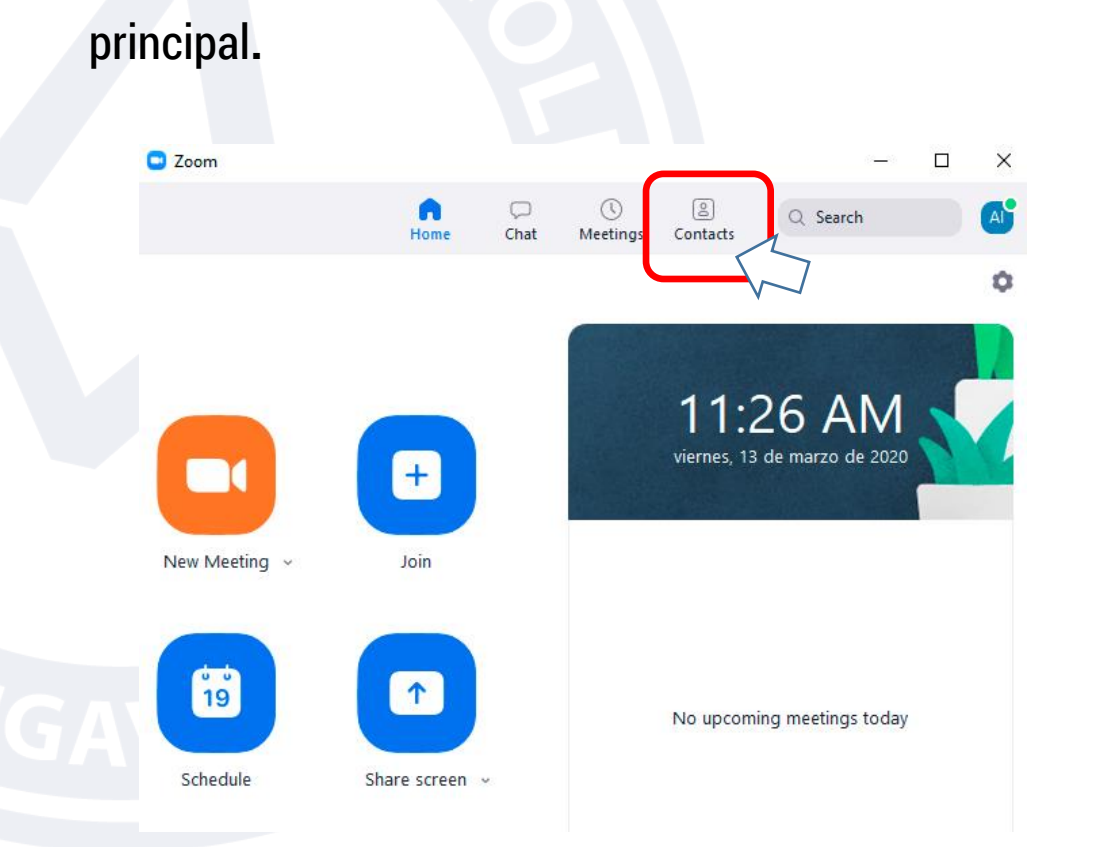

**1)** Presione el botón de **Contacts** desde la interfaz

#### **2)** Seleccione el contacto y haga clic en **Meet with Video.**

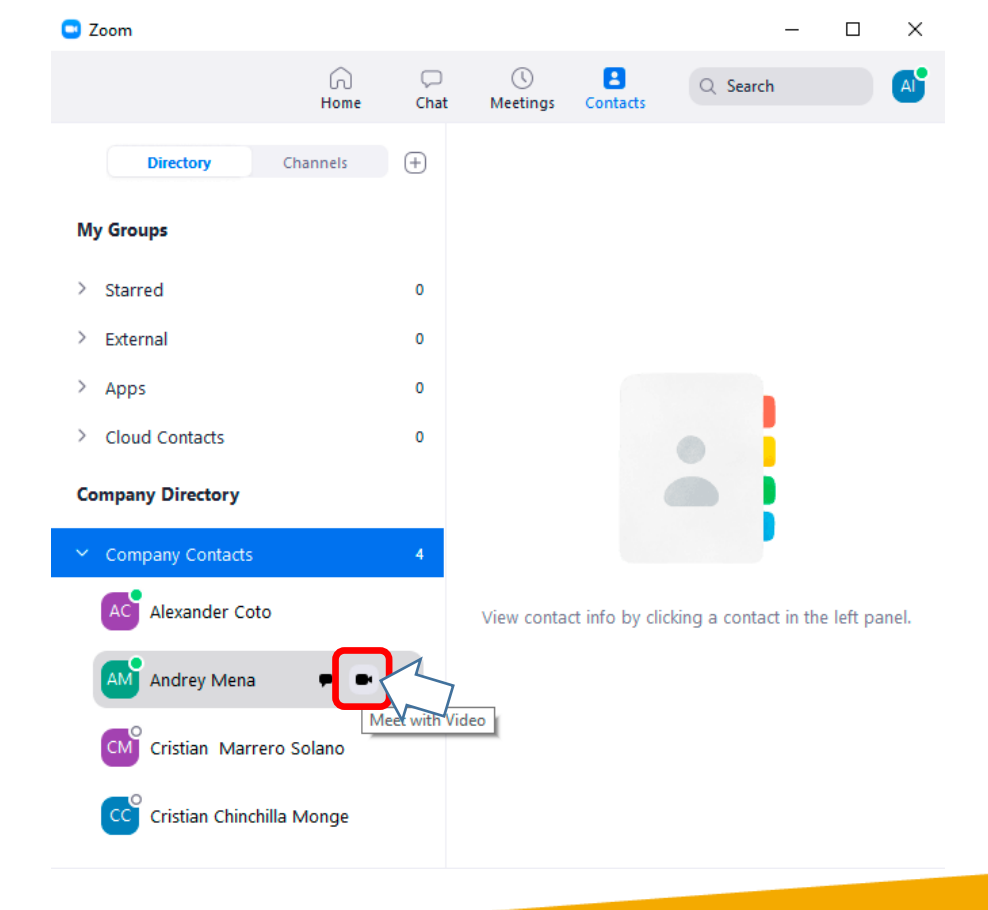

## **15: Compartir pantalla o documentos durante una Meeting**

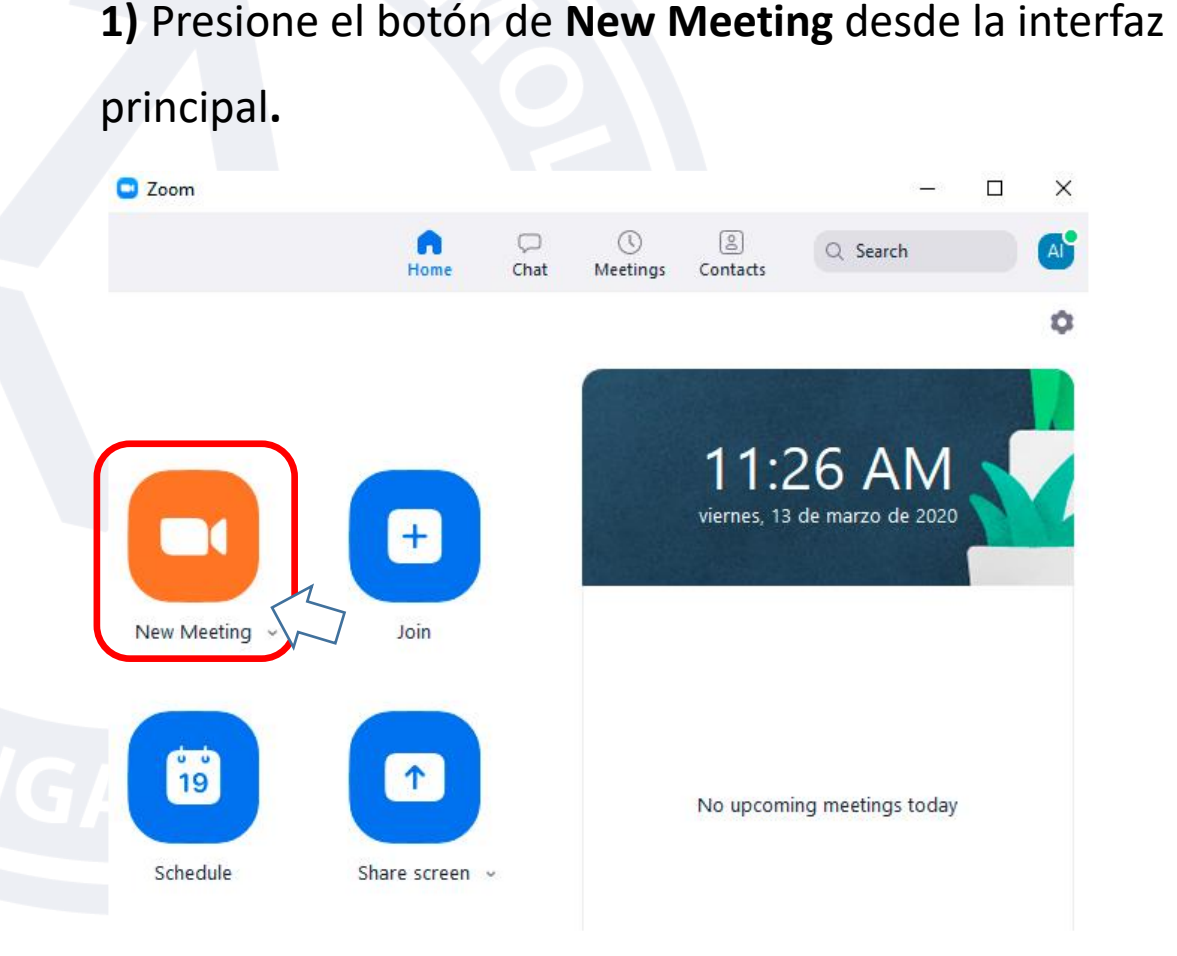

**2)** Presione el botón de **"Share Screen"** una vez que se encuentre en la Meeting.

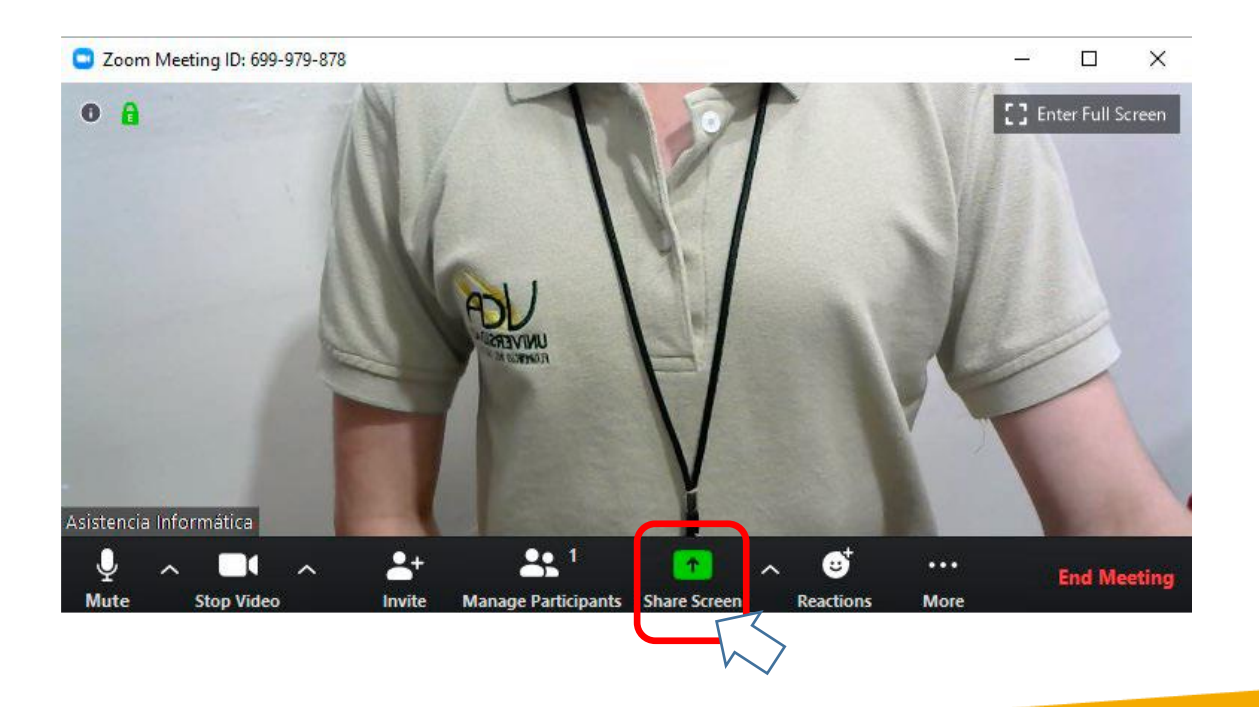

## **15: Compartir pantalla o documentos durante una Meeting**

Existen 2 formas de compartir, 1 persona a la vez o más de 1 persona a la vez.

➢ 1 persona a la vez: Presione sobre la flecha ubicada a la derecha del botón de **Share Screen**, y a su vez seleccione **"One Participant can share at a time".**

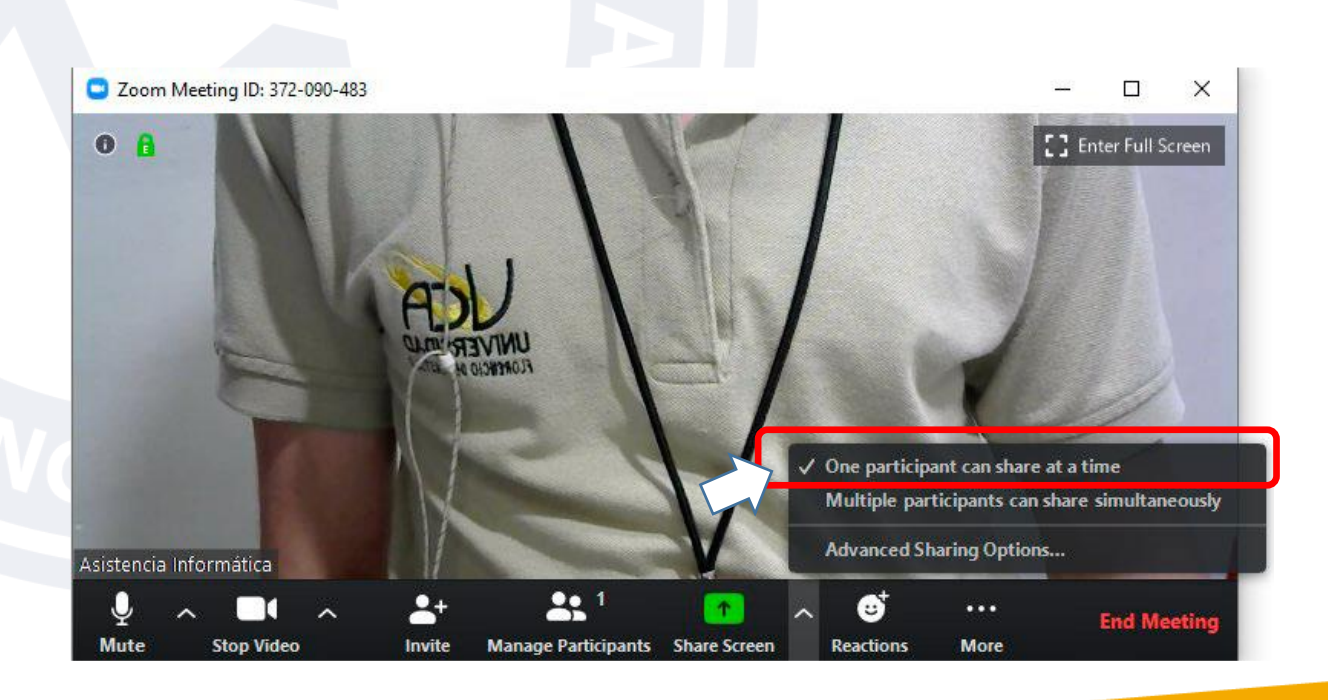

➢ Más de una persona a la vez: Presione sobre la flecha ubicada a la derecha del botón de **Share Screen**, y a su vez seleccione **"Multiple participants can share simultaneously"**.

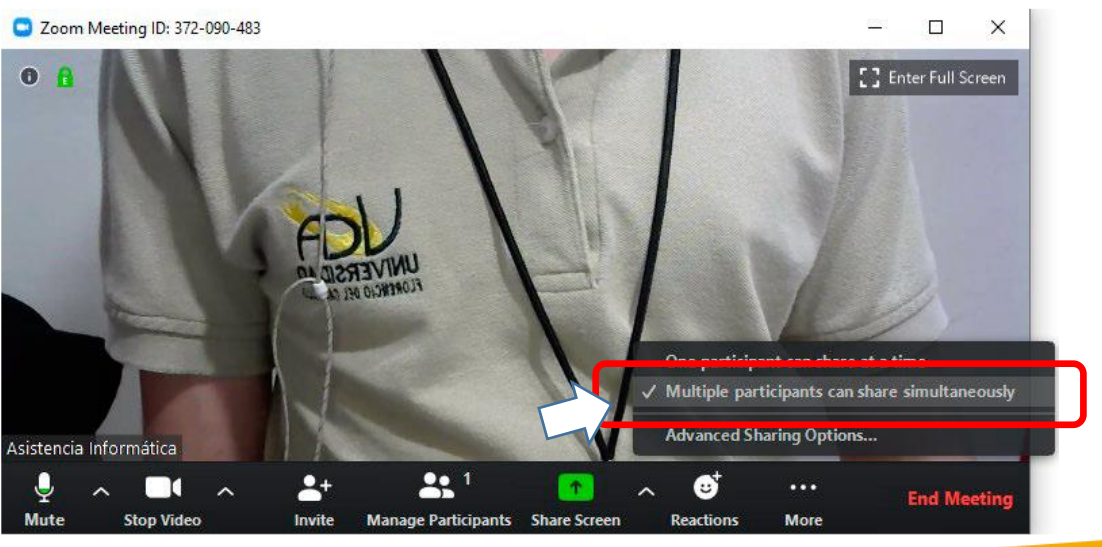

## **15: Compartir pantalla o documentos durante una Meeting**

Select a window or an application that you want to share

**3)** Seleccione la vista de lo que desea compartir y presione en el botón **Share**.

L. **Screen** Whiteboard iPhone/iPad **RACHTER PERSONAL** t manual usuario zoom(1) - W... W 2 - Paint AnyDesk Please join Zoom meeting in pro...  $\vert \equiv^{\bullet}$  $\mathbf{\Sigma}$  Show all windows... detalleAnteProyecto.php - tcu -Bandeja de entrada - asistenciain. MySQL Workbench □ Share computer sound □ Optimize Screen Sharing for Video Clip **Share** 

Advanced

Files

## **16: Cambiar cámara o micrófono durante la reunión (Meeting)**

**1)** Presione el botón de **New Meeting** desde la interfaz principal**.** 

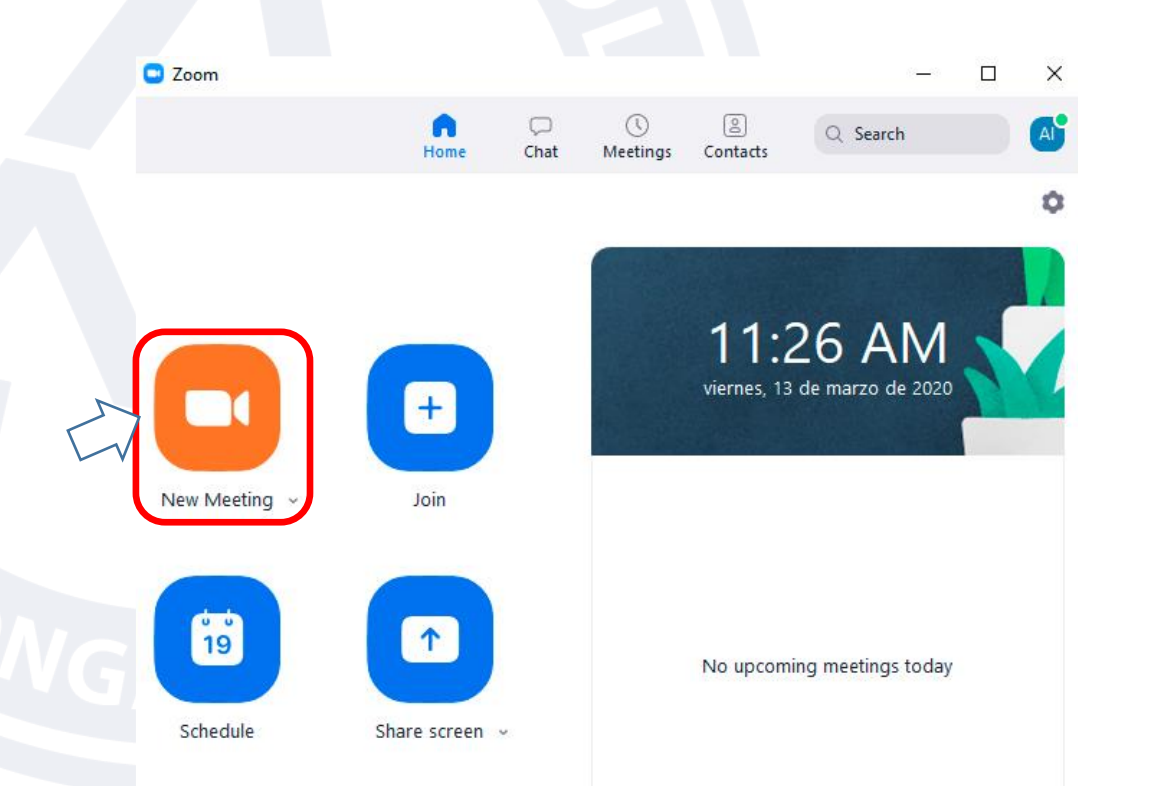

**2)** Seleccione la flecha que se encuentra apuntando hacia arriba ubicado al lado del micrófono y seleccione su micrófono correspondiente.

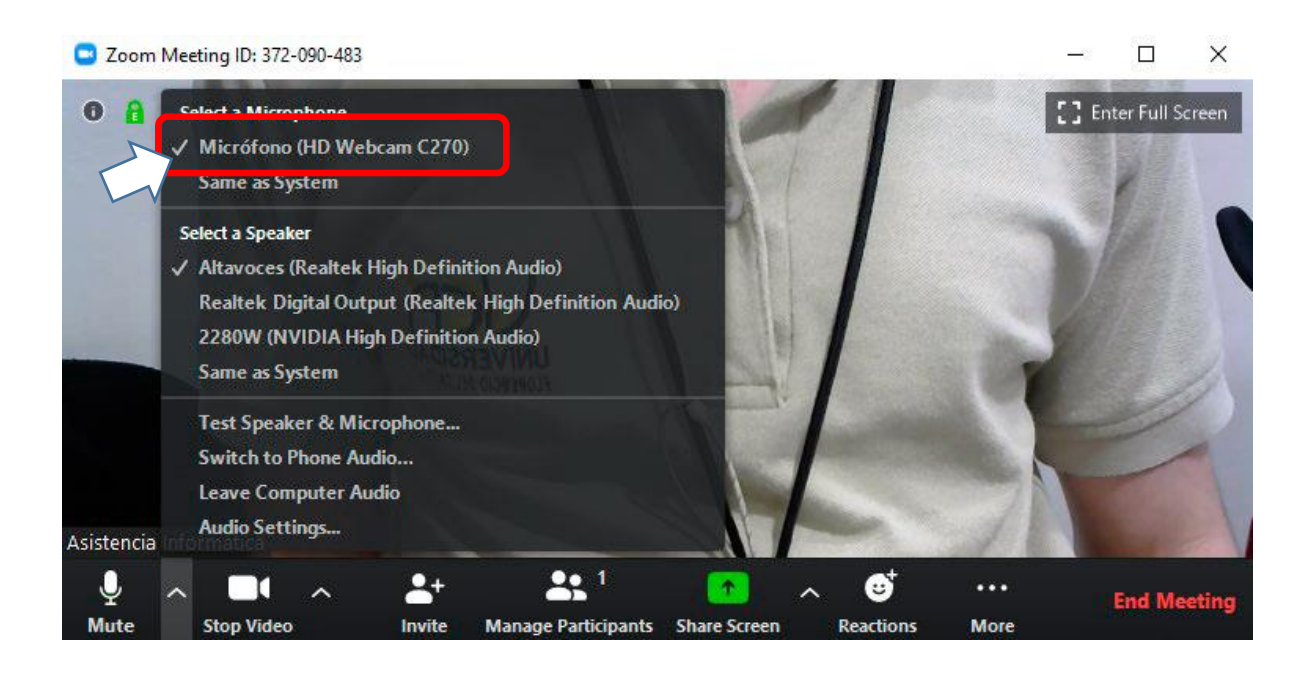

### **15: Cambiar cámara o micrófono durante la reunión (Meeting)**

**3)** Seleccione la flecha que se encuentra apuntando hacia arriba ubicado al lado de la cámara y seleccione su cámara correspondiente.

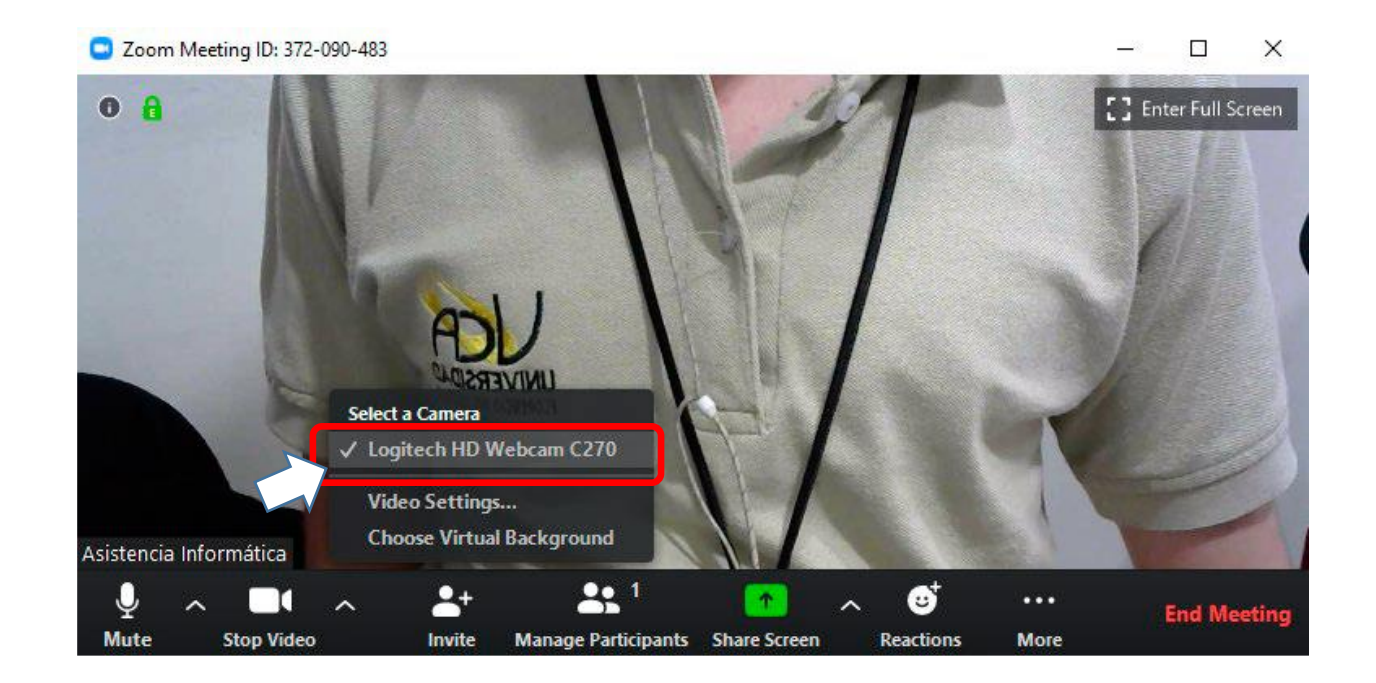

## **17: Habilitar doble monitor**

**2)** Presione la opción de **"General"** y presione sobre la

 $\times$ 

casilla **"Use Dual Monitors"**.

**1)** Presione el botón de **Settings** desde la interfaz principal.

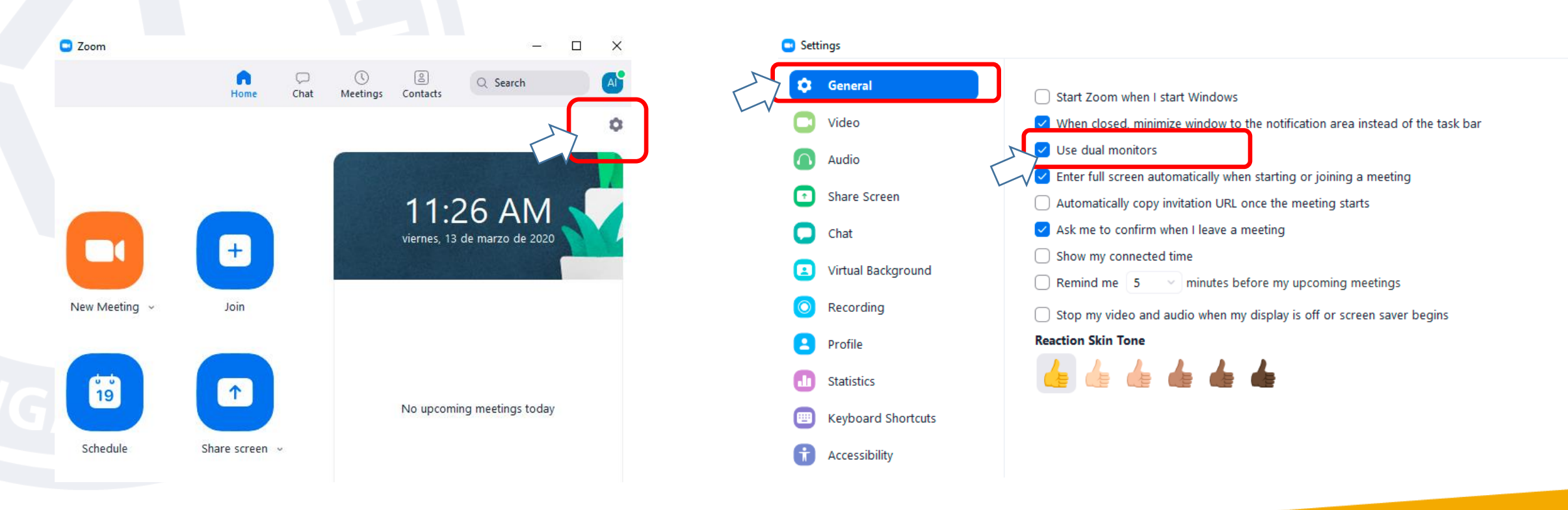

# Colegio Abate Molina "Crece con Nosotros"

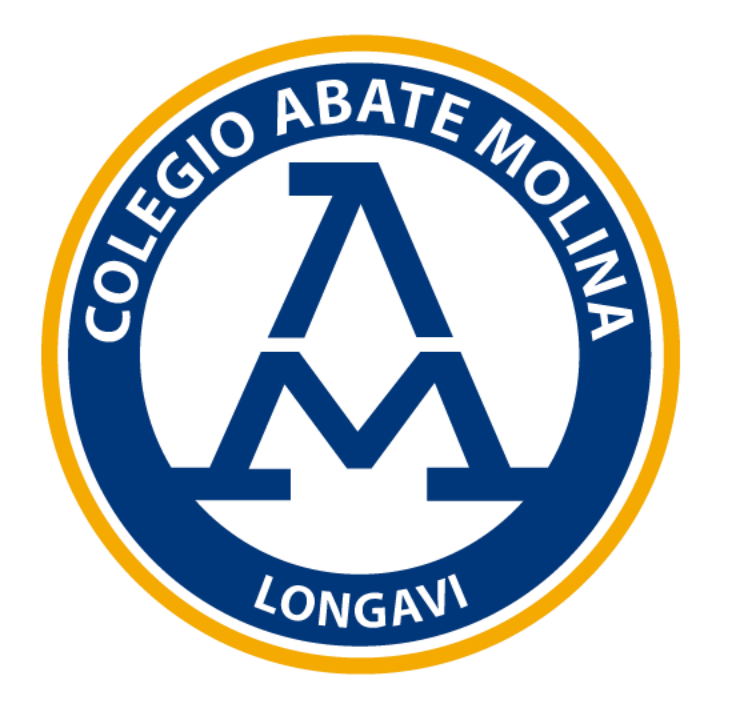